# **INSPIRON™**

### **GHID DE CONFIGURARE**

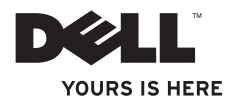

# **INSPIRON™**

### **GHID DE CONFIGURARE**

Model de reglementare: seria W01C Tip de reglementare: W01C001; W01C002

## **Note, atenţionări şi avertismente**

- **MOTĂ:** O NOTĂ indică informații importante care vă ajută să optimizați utilizarea computerului.
- **ATENŢIONARE: O ATENŢIONARE indică un pericol potenţial de deteriorare a echipamentului hardware sau de pierdere de date şi vă arată cum să evitaţi problema.**
- **AVERTISMENT: Un AVERTISMENT indică un pericol potenţial de deteriorare a bunurilor, de vătămare corporală sau de deces.**

Dacă ați achiziționat un computer Dell™ seria n, referințele din prezentul document la sistemele de operare Microsoft® Windows® nu sunt aplicabile.

#### **Informaţiile din acest document pot fi modificate fără notificare.**

#### **© 2011 Dell Inc. Toate drepturile rezervate.**

\_\_\_\_\_\_\_\_\_\_\_\_\_\_\_\_\_\_

Este strict interzisă reproducerea sub orice formă a acestor materiale, fără autorizatia scrisă a Dell Inc.

Mărcile comerciale utilizate în acest text: Dell, logo-ul DELL, YOURS IS HERE, Inspiron, Solution Station și DellConnect sunt mărci comerciale ale Dell Inc.; Intel și Centrino sunt mărci comerciale înregistrate, iar Core este marcă comercială a Intel Corporation în S.U.A. și în alte țări: AMD, AMD Athlon și ATI Mobility Radeon sunt fie mărci comerciale, fie mărci comerciale înregistrate ale Advanced Micro Devices, Inc.; Microsoft, Windows şi logo-ul butonului de start din Windows sunt fie mărci comerciale, fie mărci comerciale înregistrate Microsoft Corporation în Statele Unite ale Americii şi/sau în alte ţări; Blu-ray Disc este marcă comercială a Blu-ray Disc Association; Bluetooth este marcă comercială înregistrată deținută de Bluetooth SIG, Inc. și este utilizată de Dell sub licență.

Alte mărci comerciale și denumiri comerciale pot fi utilizate în acest document pentru referire fie la entitățile care au drepturi asupra mărcilor şi denumirilor, fie la produsele acestora. Dell Inc. neagă orice interes de proprietate asupra mărcilor comerciale și denumirilor comerciale, cu excepția celor care îi aparțin.

#### **Septembrie 2011 Cod produs VH59V Rev. A00**

## **Cuprins**

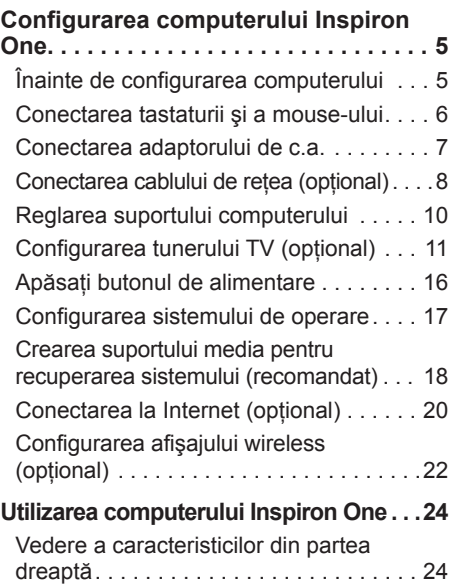

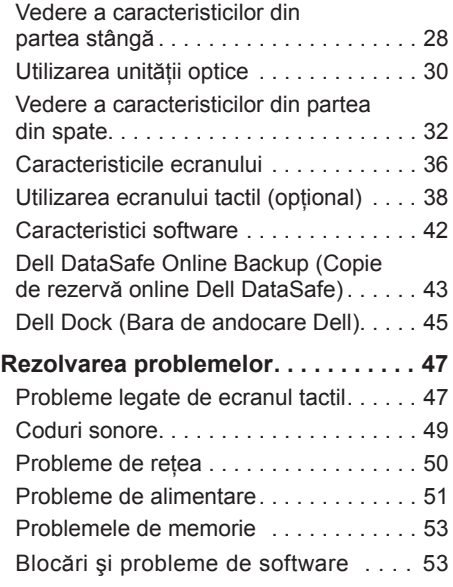

#### **Cuprins**

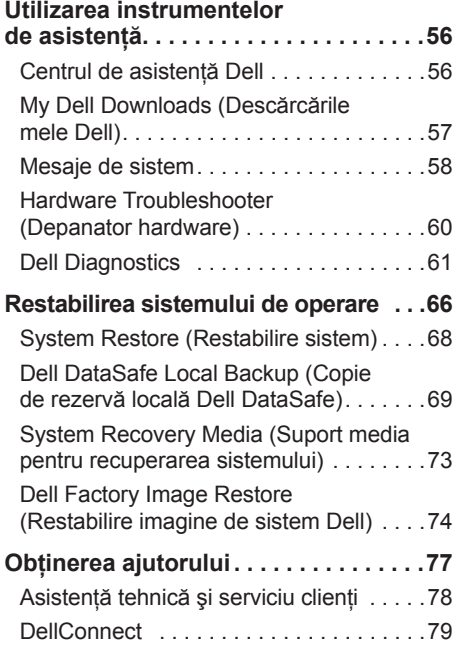

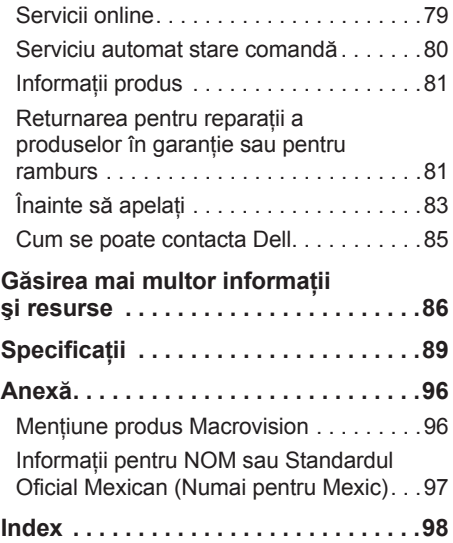

## <span id="page-6-0"></span>**Configurarea computerului Inspiron One**

Această sectiune contine informatii despre configurarea computerului dvs. Dell™ Inspiron One.

- **AVERTISMENT: Înainte de a iniţia oricare dintre procedurile indicate în această secţiune, citiţi instrucţiunile de siguranţă livrate împreună cu computerul. Pentru informaţii suplimentare despre cele mai bune practici privind siguranţa, consultaţi pagina de start pentru conformitatea cu reglementările, la adresa www.dell.com/regulatory\_compliance.**
- *M* **NOTĂ:** Eticheta de service și Codul de service expres sunt localizate pe o etichetă pe partea din spate a computerului. Utilizaţi Eticheta de service sau Codul de service expres pentru a identifica computerul dvs. atunci când accesaţi site-ul Web Dell Support sau atunci când contactaţi asistenţa tehnică.

## **Înainte de configurarea computerului**

Înainte de pozitionarea computerului, asigurativă că dispuneți de acces usor la o sursă de alimentare, de ventilatie adecvată și de o suprafată orizontală pe care să amplasați computerul.

Restrictionarea fluxului de aer în jurul computerului poate cauza supraîncălzirea acestuia. Pentru a preveni supraîncălzirea, asigurati-vă că lăsati cel putin 10,2 cm (4 inchi) în spatele computerului şi cel puţin 5,1 cm (2 inchi) pe toate celelalte părți. Nu amplasați niciodată computerul într-un spatiu închis, cum ar fi un dulap sau un sertar, când acesta este alimentat.

## <span id="page-7-0"></span>**Conectarea tastaturii şi a mouse-ului**

Conectati tastatura și mouse-ul USB la conectorii USB ai computerului.

**X** NOTĂ: Dacă ați achiziționat împreună cu computerul dvs. o tastatură și un mouse wireless, conectati receptorul USB la conectorul USB. Pentru mai multe informatii, consultati documentatia livrată împreună cu tastatura și mouse-ul wireless.

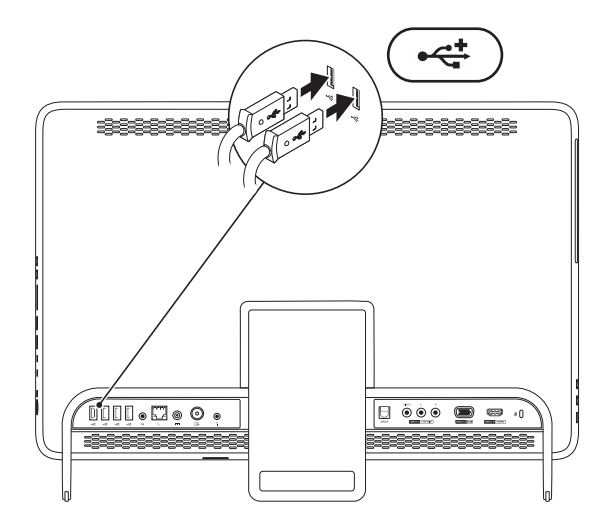

## <span id="page-8-0"></span>**Conectarea adaptorului de c.a.**

Conectati adaptorul de c.a. la computer, apoi la o sursă electrică sau la un dispozitiv de protecţie la supratensiune.

**AVERTISMENT: Adaptorul de c.a. poate fi conectat la prize electrice din întreaga lume. Cu toate acestea, tipurile de conectori şi cablurile de alimentare multiplă variază de la o ţară la alta. Utilizarea unui cablu incompatibil sau conectarea neadecvată a acestuia la cablul de alimentare multiplă sau la sursa electrică poate cauza incendii sau deteriorarea permanentă a computerului.**

<span id="page-8-1"></span>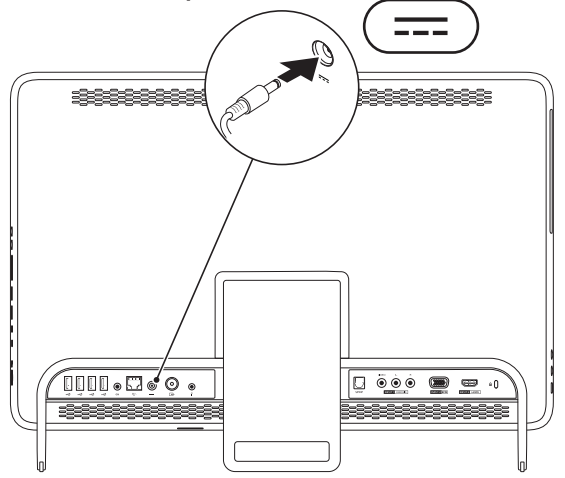

## <span id="page-9-0"></span>**Conectarea cablului de reţea (opţional)**

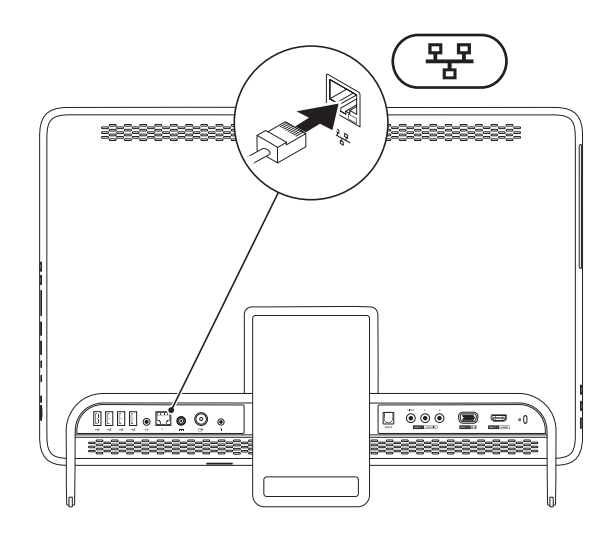

O conexiune de retea nu este necesară pentru a finaliza configurarea computerului, dar dacă aveţi o conexiune de reţea sau la Internet care utilizează conexiunea prin cablu (cum ar fi un modem prin cablu sau un jack Ethernet), o puteti conecta acum.

**MOTĂ:** Utilizați doar un cablu Ethernet (conector de tip RJ45) pentru conectarea la mufa de reţea. Nu conectaţi un cablu telefonic (conector de tip RJ11) la conectorul de reţea.

Pentru a conecta computerul la un dispozitiv de bandă largă sau de retea, conectati un capăt al cablului de rețea fie la un port de rețea, fie la un dispozitiv de bandă largă. Conectati celălalt capăt al cablului de rețea la conectorul de rețea (conector de tip RJ45) de pe panoul din partea din spate a computerului dvs. Un clic indică o conectare în siguranță a cablului de rețea.

## <span id="page-11-0"></span>**Reglarea suportului computerului**

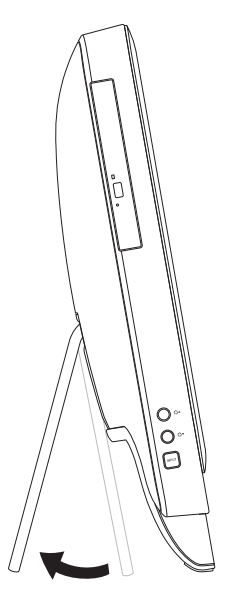

#### **AVERTISMENT: Nu utilizaţi suportul pentru transportarea computerului şi nu întoarceţi computerul în poziţie răsturnată.**

Deplasaţi suportul pentru a regla ecranul la un unghi de vizualizare optim. La deschiderea sau la închiderea suportului se aude un clic specific.

## <span id="page-12-1"></span><span id="page-12-0"></span>**Configurarea tunerului TV (opţional)**

Puteti urmări emisiunile TV pe computer, conectând la computer fie un cablu de antenă TV/digital, fie un receiver.

#### **Configurarea utilizând un receiver**

- **1.** Desprindeţi folia de protecţie a trasmiţătorului IR şi prindeţi transmiţătorul IR pe senzorul IR al receiverului.
- **2.** Conectati cablul transmitătorului IR la conectorul blasterului IR al computerului.

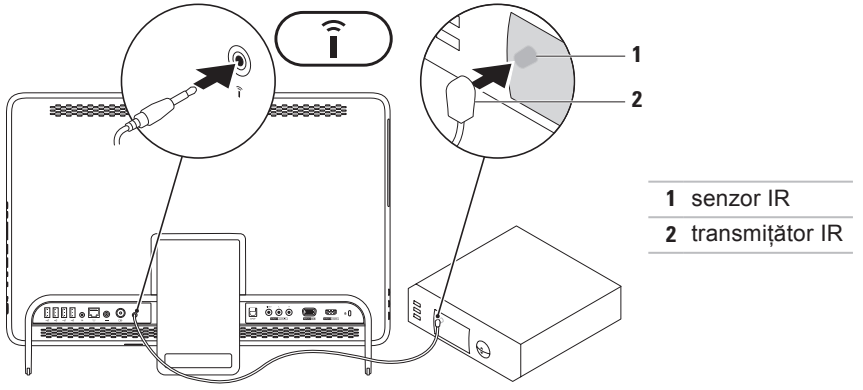

#### **Configurarea computerului Inspiron One**

**3.** Conectaţi cablul RF la conectorul de ieşire RF al receiverului şi la conectorul antenei interne a computerului.

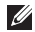

**X** NOTĂ: Cablul RF nu este livrat împreună cu computerul și trebuie să fie achiziționat separat.

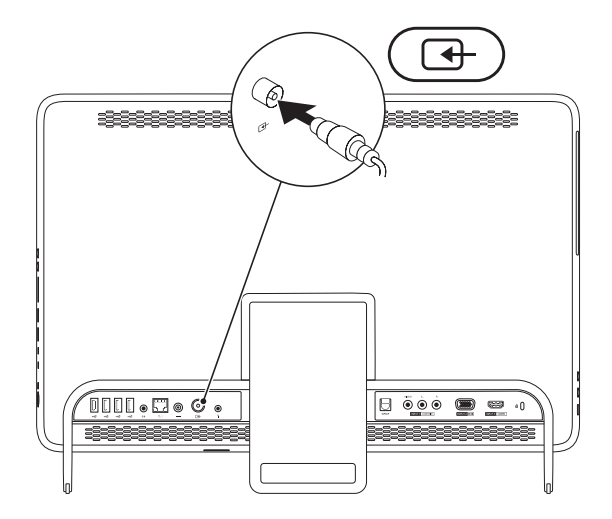

- **4.** Porniţi computerul.
- **5.** Faceţi clic pe **Start** → **All Programs (Toate programele)**→ **Windows Media Center**→ **Tasks (Activităţi)**→ **settings (Setări)**→ **TV**.
- **6.** Urmati instructiunile afisate pe ecran.

#### **Configurarea utilizând un cablu de antenă TV/digital**

**1.** Dacă nu este deja introdus, introduceţi cardul B-CAS în slotul cardului B-CAS al computerului (doar pentru Japonia).

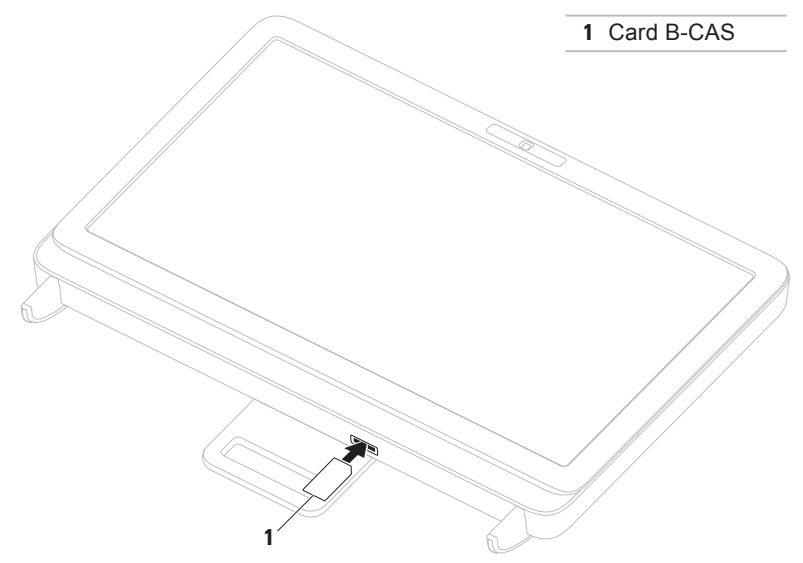

- 2. Conectati cablul de antenă TV/digital la conectorul antenei interne a computerului.
- **3.** Porniţi computerul.
- **4.** Faceţi clic pe **Start** → **All Programs (Toate programele)**→ **Windows Media Center**→ **Tasks (Activităţi)**→ **settings (Setări)**→ **TV**.
- **5.** Urmati instructiunile afisate pe ecran.

## <span id="page-17-0"></span>**Apăsaţi butonul de alimentare**

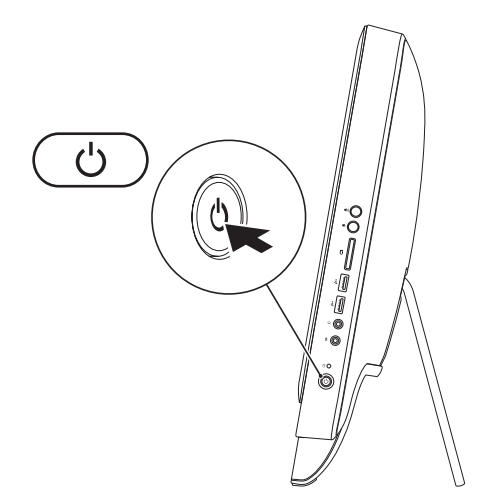

## <span id="page-18-0"></span>**Configurarea sistemului de operare**

Computerul dvs. Dell este preconfigurat pentru sistemul de operare selectat în momentul achizitiei.

#### **Microsoft Windows**

Pentru a configura Microsoft<sup>®</sup> Windows<sup>®</sup> pentru prima dată, urmati instrucțiunile afișate pe ecran. Aceste etape sunt obligatorii şi parcurgerea lor poate să dureze mai mult timp. Ecranele de configurare pentru Windows vă vor purta prin mai multe proceduri, inclusiv acceptarea acordurilor de licentă, setarea preferințelor și configurarea unei conexiuni la Internet.

- **ATENŢIONARE: Nu întrerupeţi procesul de configurare a sistemului de operare. În caz contrar, computerul poate deveni inutilizabil şi poate fi necesară reinstalarea sistemului de operare.**
- 
- **NOTĂ:** Pentru o performanță optimă a computerului, este recomandat să descărcați şi să instalaţi cele mai recente variante de BIOS şi drivere pentru computerul dvs., disponibile la adresa **support.dell.com**.
- **NOTĂ:** Pentru informatii suplimentare privind sistemul de operare si caracteristicile acestuia, accesati support.dell.com/MyNewDell.

#### **Ubuntu**

Pentru a configura Ubuntu pentru prima oară, urmați instrucțiunile afișate pe ecran. Pentru mai multe informatii specifice ale sistemului de operare, consultati documentatia Ubuntu.

## <span id="page-19-0"></span>**Crearea suportului media pentru recuperarea sistemului (recomandat)**

**NOTĂ:** Se recomandă crearea unui suport media pentru recuperarea sistemului, imediat după configurarea Microsoft Windows.

Suportul media pentru recuperarea sistemului poate fi utilizat pentru a readuce computerul în starea de functionare în care se afla atunci când l-ati cumpărat, cu păstrarea fisierelor de date (fără a fi necesar discul Operating System (Sistem de operare)). Puteti utiliza suportul media pentru recuperarea sistemului în cazul în care modificări ale echipamentului hardware, ale software-ului, ale driverelor sau ale altor setări de sistem au lăsat computerul într-o stare de functionare nedorită.

La crearea suportului media pentru recuperarea sistemului vă vor fi necesare următoarele:

- • Dell DataSafe Local Backup (Copie de rezervă locală Dell DataSafe)
- • Cheie USB cu o capacitate de minim 8 GO sau un DVD-R/DVD+R/Blu-ray Disc™
- **NOTĂ:** Dell DataSafe Local Backup (Copie de rezervă locală Dell DataSafe) nu acceptă discuri reinscriptionabile.

Pentru a crea un suport media pentru recuperarea sistemului:

- 1. Asigurați-vă că adaptorul de c.a. este conectat (consultați "Conectarea adaptorului de c.a." la pagina [7](#page-8-1)).
- 2. Introduceti discul sau cheia USB în computer.
- **3.** Faceţi clic pe **Start** → **All Programs (Toate programele)**→ **Dell DataSafe Local Backup (Copie de rezervă locală Dell DataSafe)**.
- **4.** Faceţi clic pe **Create Recovery Media (Creare suport media pentru recuperare)**.
- **5.** Urmati instructiunile afisate pe ecran.
- **Z NOTĂ:** Pentru informații privind restabilirea sistemului de operare utilizând suportul media pentru recuperarea sistemului, consultați "Suport media pentru recuperarea sistemului", la pagina [73](#page-74-1).

## <span id="page-21-0"></span>**Conectarea la Internet (opţional)**

Pentru a vă conecta la Internet, este necesară o conexiune printr-un modem extern sau o conexiune la retea si un furnizor de servicii Internet (ISP).

Dacă în comanda inițială nu este inclus şi un modem USB extern sau un adaptor WLAN, puteti achizitiona unul de la adresa **www.dell.com**.

#### **Configurarea unei conexiuni prin cablu**

• Dacă utilizați o conexiune pe linie comutată, conectați cablul telefonic la modemul USB extern optional si la conectorul de perete al telefonului înainte de a configura conexiunea la Internet.

• Dacă utilizati o conexiune DSL sau prin modem de cablu/satelit, contactati ISP-ul sau serviciul de telefonie celulară pentru instructiuni privind configurarea. Pentru a finaliza configurarea conexiunii prin cablu la Internet, urmati instructiunile din "Configurarea conexiunii la Internet", de la pagina [21](#page-22-0).

#### **Configurarea unei conexiuni wireless**

**NOTĂ: Pentru a configura un router** wireless, consultati documentatia expediată împreună cu acesta.

Înainte de a putea utiliza conexiunea wireless la Internet, trebuie să vă conectati la routerul wireless.

Pentru a configura conexiunea la un router wireless:

- **1.** Salvaţi şi închideţi toate fişierele deschise şi părăsiţi toate programele deschise.
- **2.** Faceţi clic pe **Start** → **Control Panel (Panou de control)**.
- **3.** În caseta de căutare, introduceti network, apoi faceţi clic pe **Network and Sharing Center (Centru reţea şi partajare)** → **Connect to a network (Conectare la reţea)**.
- **4.** Urmaţi instrucţiunile afişate pe ecran pentru a finaliza configurarea.

#### <span id="page-22-0"></span>**Configurarea conexiunii la Internet**

Furnizorii ISP şi ofertele acestora variază în functie de tară. Contactati ISP-ul local pentru ofertele disponibile în tara dvs.

Dacă nu vă puteti conecta la Internet, dar v-ati putut conecta în trecut, este posibil ca furnizorul de servicii Internet (ISP) să aibă o disfunctionalitate a serviciului. Contactati furnizorul dvs. ISP pentru a verifica starea serviciului sau încercaţi să vă conectaţi din nou mai târziu.

Să aveţi pregătite informaţiile despre furnizorul dvs. ISP. Dacă nu aveţi un ISP, asistentul **Connect to the Internet (Conectare la Internet)** vă poate ajuta să obţineţi unul.

<span id="page-23-0"></span>Pentru a vă configura conexiunea la Internet:

- 1. Salvati și închideti toate fișierele deschise si părăsiți toate programele deschise.
- **2.** Faceti clic pe Start <sup>**<sup>⊕</sup>**→ Control Panel</sup> **(Panou de control)**.
- **3.** În caseta de căutare, introduceti network, apoi faceţi clic pe **Network and Sharing Center (Centru reţea şi partajare)**→ **Set up a new connection or Network (Configurare conexiune sau reţea nouă)**→ **Connect to the Internet (Conectare la Internet)**. Se afişează fereastra **Connect to the Internet (Conectare la Internet)**.
- 
- **NOTĂ:** Dacă nu știți ce tip de conexiune să selectaţi, faceţi clic pe **Help me choose (Ajutor pentru alegere)** sau contactaţi furnizorul dvs. ISP.
- **4.** Urmaţi instrucţiunile afişate pe ecran si utilizati informatiile de configurare furnizate de furnizorul dvs. ISP pentru a finaliza configurarea.

## **Configurarea afişajului wireless (opţional)**

**NOTĂ:** Este posibil ca afișajul wireless să nu fie acceptat pe toate computerele.

Afişajul wireless poate fi configurat doar pe computerele dotate cu:

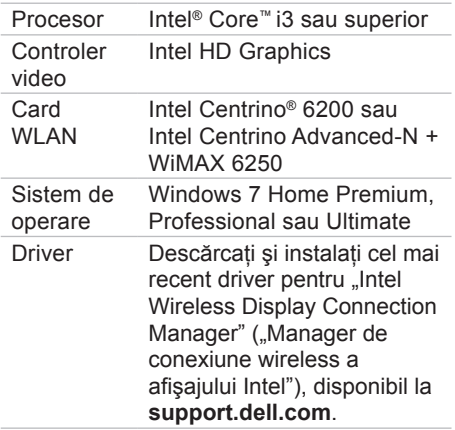

Pentru a configura afişajul wireless pe computer:

- **1.** Computerul trebuie să fie pornit.
- **2.** Caracteristica wireless trebuie să fie activată.
- **3.** Conectaţi adaptorul afişajului wireless la TV.
- **MOTĂ:** Adaptorul afisajului wireless nu este livrat împreună cu computerul şi trebuie să fie achizitionat separat.
- **4.** Porniţi TV-ul.
- **5.** Selectaţi sursa video corespunzătoare pentru TV, de exemplu, HDMI1, HDMI2 sau S-Video.
- **6.** Faceti clic dublu pe pictograma Intel<sup>®</sup> Wireless Display (Afisaj wireless) de pe desktop. Se afişează fereastra **Intel® Wireless Display (Afişaj wireless)**.
- **7.** Selectaţi **Scan for available displays (Scanare afişaje disponibile)**.
- **8.** Din lista **Detected wireless displays (Afişaje wireless detectate)**, selectaţi adaptorul afişajului wireless.
- **9.** Introduceti codul de securitate afisat pe TV.

Pentru a activa afişajul wireless:

- **1.** Faceţi clic dublu pe pictograma Intel® Wireless Display (Afisaj wireless) de pe desktop. Se afişează fereastra **Intel Wireless Display (Afişaj wireless)**.
- **2.** Selectaţi **Connect to Existing Adapter (Conectare la adaptorul existent)**.
- **ZA NOTĂ: Pentru informații suplimentare** despre afişajul wireless, consultaţi documentaţia adaptorului de afişaj wireless.

## <span id="page-25-0"></span>**Utilizarea computerului Inspiron One**

Această sectiune oferă informații despre caracteristicile disponibile pentru computerul Dell<sup>™</sup> Inspiron One.

## **Vedere a caracteristicilor din partea dreaptă**

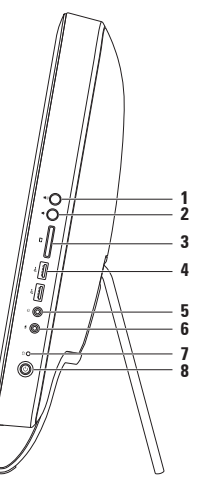

- **1 Buton de creştere a volumului**  Apăsati pentru a crește nivelul volumului.
- **2 Buton de reducere a volumului**  Apăsați pentru a reduce nivelul volumului.
- **3 Cititor de carduri media 7-în-1**  Oferă o modalitate rapidă şi convenabilă pentru a vizualiza şi a partaja fotografii digitale, muzică, continut video și documente stocate pe carduri de memorie.
- **4 Conectori USB 2.0 (2)**  Conectează dispozitive USB, cum ar fi un mouse, o tastatură, o imprimantă, o unitate externă sau un player MP3.

**5**  $\boxed{0}$  **Conector de iesire audio/căști** – Conectează o pereche de căști.

**NOTĂ:** Pentru a conecta un difuzor cu alimentare sau un sistem audio, utilizaţi conectorul de ieşire audio de pe partea din spate a computerului.

- **6 Conector de linie de intrare/microfonsau**  Conectează un microfon sau un semnal de intrare pentru a fi utilizat împreună cu programe audio.
- **7 Indicator luminos de activitate a unităţii de hard disk**  Se aprinde atunci când computerul citeşte sau scrie date. O lumină albă intermitentă indică o activitate a unității de hard disk.

**ATENŢIONARE: Pentru a evita pierderea de informaţii, nu închideţi niciodată computerul, nu îl mişcaţi şi nu reglaţi suportul, în timp ce indicatorul luminos de activitate a unităţii de hard disk se aprinde intermitent.**

- **8**  $\Box$  **Butonul si indicatorul luminos de alimentare** Când este apăsat, pornește sau opreşte computerul. Indicatorul luminos al butonului indică următoarele stări ale alimentării:
	- • Alb continuu Computerul este pornit.
	- Galben continuu Computerul a detectat o eroare în timpul secventei de autotest la initializare (POST). Pentru asistentă, contactati Dell (consultati "Cum se poate contacta Dell" la pagina [85](#page-86-1)).
	- • Galben intermitent Computerul este în stare inactivă sau în standby, sau este posibil să existe o problemă fie cu placa de sistem, fie cu sursa de alimentare. Pentru asistentă, contactați Dell (consultați "Cum se poate contacta Dell" la pagina [85](#page-86-1)).
	- • Stins Computerul este în modul hibernare, oprit sau nu este alimentat.

**Utilizarea computerului Inspiron One** 

### <span id="page-29-0"></span>**Vedere a caracteristicilor din partea stângă**

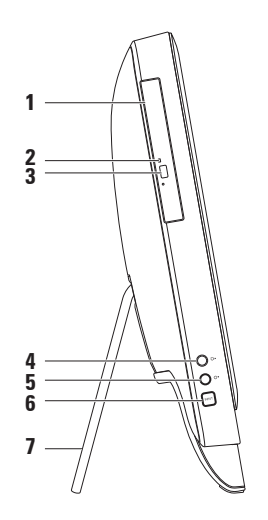

- **1 Unitate optică**  Redă sau înregistrează CD-uri, DVD-uri şi discuri Blu-ray (optional). Pentru informatii suplimentare, consultati "Utilizarea unității optice", la pagina [30](#page-31-1).
- **2 Indicator luminos al unității optice** Luminează intermitent când apăsați butonul de scoatere a unității optice sau când introduceți un disc și acesta este citit.
- **3 Buton de scoatere a unităţii optice**  Deschide unitatea optică, atunci când este apăsat.
- **4**  $\frac{|\mathbf{\Omega} \cdot \mathbf{A}|}{|\mathbf{\Omega}|}$  **Buton de crestere a luminozității (opțional)** Apăsați pentru a crește nivelul luminozităţii afişajului.
- **5**  $\left|\bigcirc_{k=1}^{n} \mathbf{F}\right|$  Buton de reducere a luminozității (opțional) Apăsați pentru a reduce nivelul luminozității afișajului.
- **6 Buton al sursei de intrare video (opţional)** Apăsaţi pentru a alege sursa video (compozit, VGA sau HDMI).
- **7 Suport pentru computer** Oferă stabilitate computerului şi vă permite să ajustaţi ecranul la un unghi optim de vizualizare.

## <span id="page-31-0"></span>**Utilizarea unităţii optice**

<span id="page-31-1"></span>**ATENŢIONARE: Nu apăsaţi pe sertarul unităţii optice atunci când îl deschideţi**  sau îl închideti. Păstrati sertarul închis atunci când nu folositi unitatea.

**ATENŢIONARE: Nu mişcaţi computerul în timp ce redaţi sau înregistraţi un disc.**

Unitatea optică redă sau înregistrează CD-uri, DVD-uri și discuri Blu-ray (optional). La amplasarea discurilor în sertarul unității optice asigurați-vă că fața imprimată sau cu scris este orientată către dvs.

Pentru a introduce un disc în unitatea optică:

- 1. Apăsați pe butonul de scoatere de pe unitatea optică.
- **2.** Amplasați discul, cu fața imprimată către dvs. în centrul unității optice și fixați discul pe ax.
- **3.** Împingeţi uşor sertarul unităţii optice înapoi în unitate.

#### **Utilizarea computerului Inspiron One**

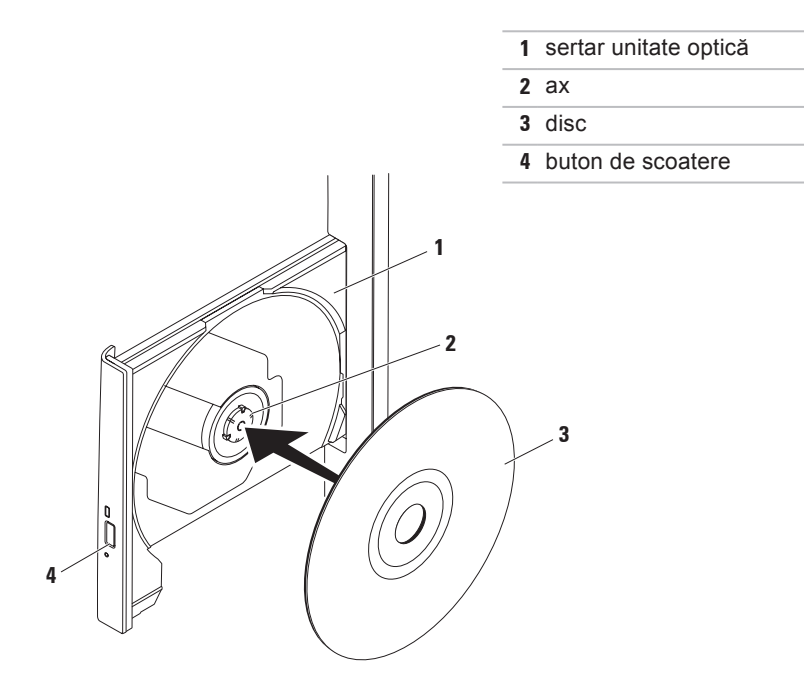

## <span id="page-33-0"></span>**Vedere a caracteristicilor din partea din spate**

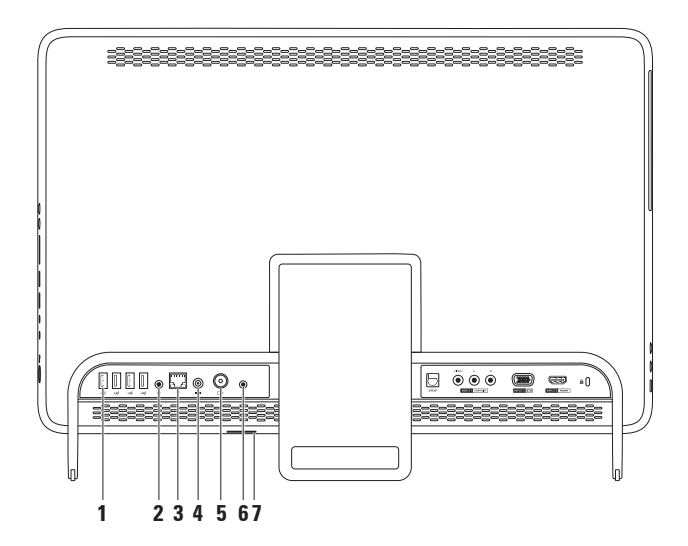

- **1 Conectori USB 2.0 (4)**  Conectează dispozitive USB, cum ar fi un mouse, o tastatură, o imprimantă, o unitate externă sau un player MP3.
- **2 Conector de iesire audio** Conectează un difuzor cu alimentare sau un sistem de sunet.
- **3 F** Conector de retea Conectează computerul la o retea sau la un dispozitiv de bandă largă, dacă utilizati o retea cu cablu. Cei doi indicatori luminosi de lângă conector indică starea și activitatea pentru o conexiune la retea prin cablu.
- **4 Conector pentru adaptor de c.a.**  Conectează adaptorul de c.a. pentru a alimenta computerul.
- **5**  $\boxed{\div}$  **Conector de intrare antenă (opțional)** Conectează o antenă externă pentru a vizualiza programe utilizând cardul tuner TV.
- **6 Conector blaster infraroşu (IR) (opţional)**  Conectează un dispozitiv IR extern, cum ar fi un receiver.
- **7 Slot card B-CAS (optional)** Vă permite să instalați un card B-CAS necesar pentru a decoda semnalul TV digital în Japonia. Pentru informatii suplimentare, consultati "Configurarea tunerului TV", la pagina [11](#page-12-1).

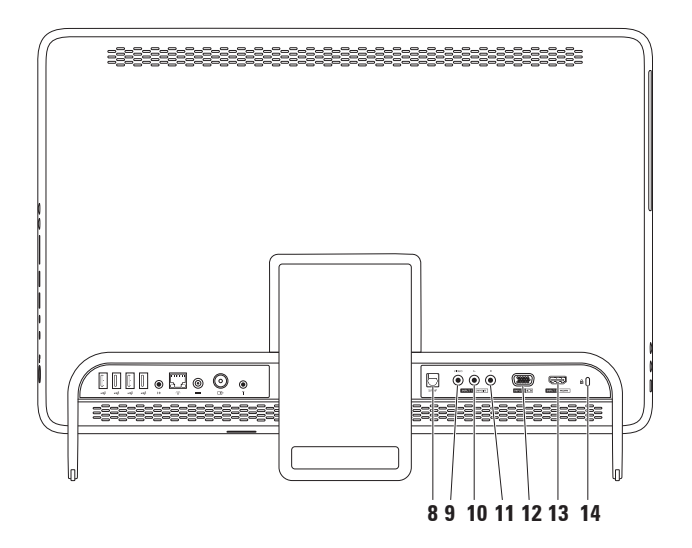
- 8 <sup>S/PDIF</sup> Conector optic S/PDIF (optional) Conectează amplificatoare, difuzoare sau televizoare pentru ieşire audio digitală prin cabluri optice digitale.
- **9 Conector de intrare video compozit (opţional)**  Se conectează la mufa de ieşire video compozit a dispozitivului video, cum ar fi playerul DVD, camera video sau dispozitivul de jocuri.
- **10 Conector de intrare audio compozit pe partea stângă (optional) Se conectează** la mufa de ieşire audio compozit de pe partea stângă a dispozitivului video, cum ar fi playerul DVD, camera video sau dispozitivul de jocuri.
- **11 Conector de intrare audio compozit pe partea dreaptă (opţional)** Se conectează la mufa de ieşire audio compozit de pe partea dreaptă a dispozitivului video, cum ar fi playerul DVD, camera video sau dispozitivul de jocuri.
- **12 Conector de intrare VGA (optional)** Se conectează la mufa de ieșire VGA a computerului.
- **13 Conector de intrare HDMI (opțional)** Se conectează la mufa de ieșire HDMI a dispozitivului video, cum ar fi playerul DVD, camera video sau dispozitivul de jocuri.
- **14 Slot pentru cablu de securitate**  Ataşează la computer un cablu de securitate disponibil în comerţ.

**NOTĂ:** Înaintea achizitionării unui cablu de securitate, asigurati-vă că acesta este compatibil cu slotul cablului de securitate de pe computerul dvs.

## **Caracteristicile ecranului**

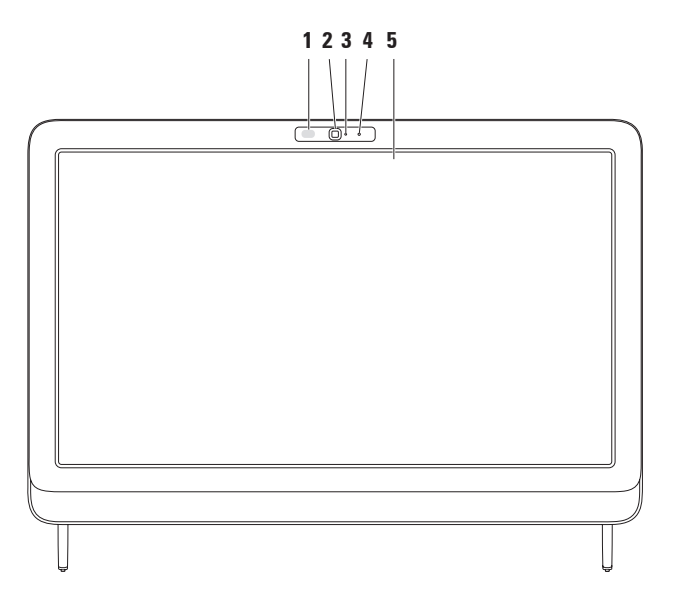

- **1 Receiver IR (opţional)** Detectează semnale de la un dispozitiv IR, cum ar fi o telecomandă Dell pentru TV.
- **2 Cameră**  Cameră încorporată pentru captură, conferinţe şi discuţii video.
- **3 Indicator de activitate a camerei** Indică starea camerei, dacă este pornită sau oprită. O lumină albă continuă indică activitatea camerei.
- **4 Microfon**  Oferă sunet de înaltă calitate pentru discuţii video şi înregistrare de voce.
- **5 Ecran** Ecranul poate varia în functie de selectiile făcute la achizitionarea computerului. Ecranul suportă gesturile pentru Zoom, Apăsare continuă, Lovire usoară, Defilare și Rotire. Pentru informații suplimentare, consultați "Gesturi pentru ecranul tactil", la pagina [39](#page-40-0).

## **Utilizarea ecranului tactil (opţional)**

Caracteristica ecranului tactil a computerului Dell Inspiron One îl transformă într-un afişaj interactiv.

## **Dell Stage**

Software-ul Dell Stage instalat pe computer vă oferă acces la continutul media favorit și la aplicatiile cu atingeri multiple.

Pentru a lansa Dell Stage, faceti clic pe Start <sup>**a**→</sup> All Programs (Toate **programele)**→ **Dell Stage**→ **Dell Stage**.

**ZA NOTĂ:** Anumite aplicații ale softwareului Dell Stage pot fi lansate şi direct din meniul **All Programs (Toate programele)**.

Puteti particulariza Dell Stage astfel:

• Rearaniati comanda rapidă a unei aplicatii – Selectati și mentineti apăsat pe comanda rapidă până când este

afișată intermitent, apoi glisați comanda rapidă a aplicatiei într-o locatie dorită din Dell Stage.

- • Minimizaţi Glisaţi fereastra Dell Stage în partea de jos a ecranului.
- Personalizati Selectati pictograma de setări și alegeți opțiunea dorită.

Aplicatiile disponibile cu Dell Stage sunt următoarele:

- **NOTĂ:** Este posibil ca anumite aplicații să nu fie disponibile, în funcție de selectiile efectuate la achizitia computerului.
- • Music (Muzică) Redaţi muzică sau navigaţi prin fişierele de muzică în functie de album, de artist sau de titlul melodiei. De asemenea, puteți asculta posturi de radio din toată lumea. Dacă sunteți conectat la Internet, aplicația optională Napster vă permite să descărcaţi melodii.
- YOUPAINT (PICTATI) Desenati sau editati imagini.
- • Games (Jocuri) Jucaţi jocuri compatibile cu modul tactil.
- • Documents (Documente) Vă oferă acces rapid la folderul Documents (Documente) al computerului.
- PHOTO (FOTOGRAFII) Vizualizati, organizati și editati fotografii. Dacă sunteti conectat la Internet, puteti crea expuneri de diapozitive și colectii cu imaginile dvs. și le puteţi încărca pe **Facebook** sau **Flickr**.
- <span id="page-40-0"></span>• Dell Web – Vă oferă o previzualizare a până la patru pagini Web favorite. Faceti clic sau atingeţi previzualizarea paginii Web pentru a o deschide în browserul Web.
- • Video Vizualizaţi videoclipuri. Dacă sunteti conectat la Internet, aplicatia opțională CinemaNow vă permite să achizitionati și să descărcati sau să închiriaţi filme sau emisiuni TV.
- • Shortcuts (Comenzi rapide) Vă oferă acces rapid la programele frecvent utilizate.
- STICKYNOTES Creați note sau mementouri utilizând tastatura sau ecranul tactil. Aceste note vor fi afişate pe panoul informativ la următoarea accesare a aplicației STICKYNOTES. De asemenea, puteți salva notele pe desktop.
- • Web Tile (Cadru Web) Vă oferă o previzualizare a până la patru pagini Web favorite. Cadrul că permite să adăugați, să editaţi sau să ştergeţi previzualizarea unei pagini Web. Faceţi clic sau atingeţi previzualizarea paginii Web pentru a o deschide în browserul Web. De asemenea, puteţi crea mai multe Web Tiles (Cadre Web) utilizând Apps Gallery (Galeria de aplicatii).

## **Gesturi pentruecranul tactil (opţional)**

**NOTĂ:** Unele gesturi sunt specifice aplicatiei și este posibil să nu functioneze în afara aplicatiei.

### **Zoom**

Vă permite să creșteti sau să reduceți gradul de mărire a continutului ecranului.

**Ciupire** – Vă permite să măriti sau să micsorati prin îndepărtarea sau prin apropierea a două degete pe ecran.

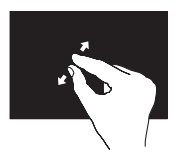

Pentru mărire: Îndepărtați două degete pentru a mări vizualizarea în fereastra activă.

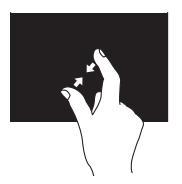

Pentru micşorare: Apropiaţi două degete pentru a micşora vizualizarea în fereastra activă.

## **Apăsare continuă**

Vă permite să accesati informații suplimentare prin simularea unui clic dreapta.

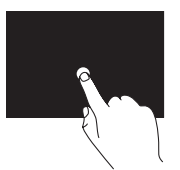

Apăsați și mențineți apăsat cu un deget pe ecranul tactil pentru a deschide meniuri contextuale.

## **Lovire uşoară**

Vă permite să răsfoiţi conţinutul înainte sau înapoi, în funcție de direcția lovirii.

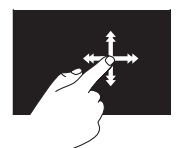

Deplasaţi un deget rapid în direcţia dorită pentru a răsfoi conţinutul din fereastra activă, asemenea paginilor unei cărţi. Răsfoirea funcționează și pe verticală, la navigarea prin conţinut de genul imaginilor şi al melodiilor dintr-o listă de redare.

### **Defilare**

Vă permite să parcurgeți un conținut. Caracteristicile de defilare includ:

**Panoramare** – Vă permite să deplasați focalizarea pe obiectul selectat, dacă întregul obiect nu este vizibil.

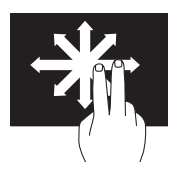

Deplasati două degete în direcția dorită pentru a defila o imagine detaliată a obiectului selectat.

**Defilare verticală** – Vă permite să defilaţi în sus sau în jos în fereastra activă.

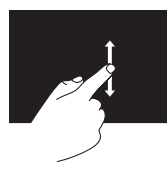

Deplasaţi un deget în sus sau în jos pentru a activa defilarea pe verticală.

**Defilare orizontală** – Vă permite să defilaţi spre stânga sau spre dreapta în fereastra activă.

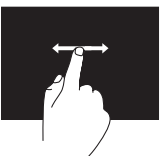

Deplasaţi un deget spre stânga sau spre dreapta pentru a activa defilarea orizontală.

### **Rotire**

Vă permite să rotiti continutul activ pe ecran.

**Răsucire** – Vă permite să răsuciţi conținutul activ utilizând două degete.

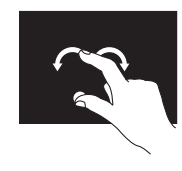

Ţinând pe loc un deget, mutati celălalt deget într-o directie arcuită către dreapta sau către stânga. De asemenea, puteti să rotiti continutul activ prin mutarea ambelor degete cu o mişcare circulară.

## **Caracteristici software**

### **Recunoaşterea facială FastAccess**

Computerul dvs. poate dispune de caracteristica de recunoaştere facială FastAccess. Această caracteristică ajută la mentinerea securității computerului Dell prin retinerea trăsăturilor unice ale fetei pe care le utilizează la verificarea identității dvs. pentru a furniza automat informatiile de conectare pe care în mod normal dvs. le introduceti (cum ar fi pentru conectarea la un cont Windows sau pe site-uri de Web securizate). Pentru informatii suplimentare, faceti clic pe

#### Start <sup>**a**→</sup> All Programs (Toate **programele)** → **FastAccess.**

### **Productivitate şi comunicare**

Puteti utiliza computerul pentru a crea prezentări, broşuri, felicitări, pliante şi foi de calcul. Puteti, de asemenea, edita şi vizualiza fotografii şi imagini digitale. Consultati comanda de achizitie pentru informatii privind software-ul instalat pe computer.

După conectarea la Internet, puteti accesa site-uri de Web, configura conturi de e-mail, încărca şi descărca fişiere şi multe altele.

### **Divertisment şi multimedia**

Puteti utiliza computerul pentru a viziona continut video, pentru jocuri, pentru a crea propriile CD-uri/DVD-uri/discuri Blu-ray (optional), pentru a asculta muzică și posturi de radio pe Internet. Unitatea optică poate suporta mai multe formate de discuri media, inclusiv CD-uri, DVD-uri şi discuri Blu-ray (Optional).

Puteţi descărca sau copia imagini şi fişiere video de pe dispozitivele portabile, cum ar fi camere digitale sau telefoane mobile. Aplicatiile optionale de software vă permit să organizați și să creați fișiere de muzică şi video care pot fi înregistrate pe un disc, salvate pe dispozitive portabile, cum ar fi playerele MP3 şi dispozitive de divertisment portabile, sau redate şi vizualizate direct pe televizoare, proiectoare şi echipament ..home theater" conectate.

## **Dell DataSafe Online Backup (Copie de rezervă online Dell DataSafe)**

- *M* NOTĂ: Este posibil ca serviciul Dell DataSafe Online să nu fie disponibil în toate regiunile.
- **NOTĂ: Pentru viteze ridicate de** încărcare şi de descărcare se recomandă o conexiune de bandă largă.

Dell DataSafe Online este un serviciu automat de efectuare de copii de rezervă şi de restabilire care vă protejează datele şi alte fisiere importante de incidente grave. cum ar fi furtul, incendiile sau dezastrele naturale. Puteti accesa serviciul de pe computer utilizând un cont protejat cu parolă.

**Utilizarea computerului Inspiron One**

Pentru informatii suplimentare, accesati **DellDataSafe.com**.

Pentru a programa realizarea copiilor de rezervă:

- **1.** Faceţi clic dublu pe pictograma Dell DataSafe Online ci din zona de notificări a desktopului.
- **2.** Urmaţi instrucţiunile afişate pe ecran.

## **Dell Dock (Bara de andocare Dell)**

Dell Dock (Bara de andocare Dell) este un grup de pictograme care asigură accesul rapid la aplicaţii, fişiere şi foldere utilizate frecvent. Puteţi personaliza bara de andocare astfel:

- Adăugați sau eliminați pictograme
- • Grupaţi pictogramele înrudite în categorii
- Modificati culoarea și locația pentru bara de andocare
- Modificati comportamentul pictogramelor

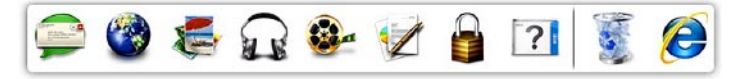

### **Adăugarea unei categorii**

- **1.** Faceţi clic dreapta pe bara de andocare, faceţi clic pe **Add (Adăugare)**→ **Category (Categorie)**. Apare fereastra **Add/Edit Category (Adăugare/Editare categorie)**.
- **2.** Introduceţi un titlu pentru categorie în câmpul **Title (Titlu)**.
- **3.** Selectaţi o pictogramă pentru categorie din caseta **Select an image: (Selectare imagine:)** .

**4.** Faceţi clic pe **Save (Salvare)**.

### **Adăugarea unei pictograme**

Glisaţi şi fixaţi pictograma pe bara de andocare sau într-o categorie.

### **Eliminarea unei categorii sau a unei pictograme**

- 1. Faceti clic dreapta pe categoria sau pe pictograma din bara de andocare, apoi faceti clic pe **Delete shortcut (Stergere comandă rapidă)** sau pe **Delete category (Ştergere categorie)**.
- **2.** Urmati instructiunile afisate pe ecran.

### **Personalizarea barei de andocare**

- 1. Faceti clic dreapta pe bara de andocare, apoi faceţi clic pe **Advanced Setting... (Setări avansate...)**
- **2.** Alegeţi opţiunea dorită pentru a personaliza bara de andocare.

# **Rezolvarea problemelor**

Această sectiune contine informații de depanare pentru computerul dvs. Dacă nu puteti rezolva problemele utilizând indicatiile de mai jos, consultati "Utilizarea instrumentelor de asistentă", la pagina [56](#page-57-0) sau "Cum se poate contacta Dell", la pagina [85](#page-86-0).

**AVERTISMENT: Doar personalul de întreţinere instruit trebuie să demonteze carcasa computerului. Consultaţi Manualul de service de la adresa support.dell.com/manuals pentru instrucţiuni detaliate de întreţinere.**

## **Probleme legate de ecranul tactil**

**Unele sau toate caracteristicile pentru atingeri multiple nu funcţionează** –

- • Este posibil ca anumite caracteristici pentru atingeri multiple să fie dezactivate. Pentru a le activa, faceti clic dublu pe pictograma **Flicks (Atingeri)** din zona de notificări a desktopului. În fereastra **Pen and Touch (Stilou şi tactil)** selectaţi fila **Touch (Tactil)** şi asiguraţi-vă că opţiunile **Use your finger as an input device (Utilizare deget pentru introducere)** şi **Enable multitouch gestures and inking (Activare gesturi cu atingeri multiple şi scriere cu cerneală)** sunt activate.
- • Caracteristica de atingeri multiple poate să nu fie acceptată de aplicatie.

**Rezolvarea problemelor**

• Ecranul tactil este calibrat din fabrică şi nu necesită o recalibrare. Dacă alegeți să calibrati ecranul tactil, consultati "Calibrarea ecranului tactil", la pagina [48](#page-49-0).

**NOTĂ:** Calibrarea incorectă poate cauza o sensibilitate tactilă imprecisă. **În cazul în care ecranul tactil începe săşi piardă din sensibilitate** –

- Calibrati ecranul tactil (consultati "Calibrarea ecranului tactil", la pagina [48](#page-49-0)).
- • Este posibil ca pe ecranul tactil să fie particule străine (de exemplu, note lipite) care blochează senzorii tactili. Pentru a elimina aceste particule:
	- a. Opriti computerul.
	- b. Deconectati cablul de alimentare de la priza de perete.
	- c. Utilizati o lavetă curată (puteti pulveriza apă pe lavetă, dacă este necesar, dar nu pe ecran) şi ştergeţi suprafaţa şi părțile laterale ale ecranului tactil pentru a elimina impuritățile sau amprentele.

### **Calibrarea ecranului tactil**

<span id="page-49-0"></span>**NOTĂ:** Dacă aveți probleme legate de ecranul tactil sau dacă schimbati rezoluția ecranului, se recomandă să calibrati ecranul tactil.

Pentru a calibra ecranul tactil, faceti clic pe

```
Start <sup>→ Control panel (Panou de</sup>
control)→ Tablet PC Settings (Setări 
Tablet PC)→ Display (Ecran)→
Calibrate...(Calibrare...)
```
## **Coduri sonore**

Computerul dvs. poate emite o serie de sunete în timpul pornirii în cazul în care există erori sau probleme. Această serie de sunete, numită cod sonor, identifică o problemă. Dacă se întâmplă acest lucru, notati codul sonor și contactati Dell pentru asistentă (consultați "Cum se poate contacta Dell", la pagina [85](#page-86-0)).

**NOTĂ:** Pentru a înlocui componente, consultati Manualul de service de la adresa **support.dell.com/manuals**.

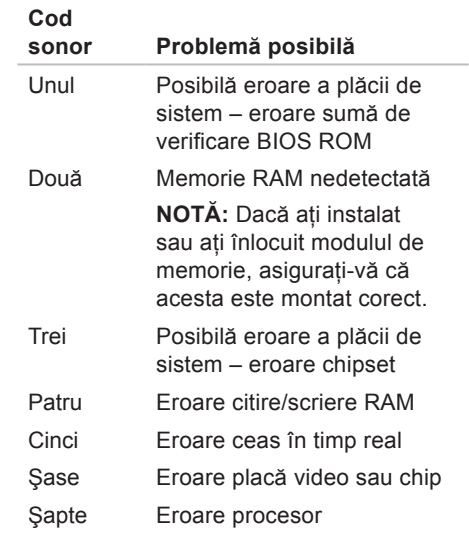

## **Probleme de reţea**

### **Conexiuni wireless**

**În cazul în care conexiunea reţelei wireless este întreruptă** – Routerul wireless este offline sau caracteristica wireless a fost dezactivată pe computerul dvs.

- • Verificaţi routerul wireless pentru a vă asigura că este alimentat și conectat la sursa de date (modem cu cablu sau hub de retea).
- • Caracteristica wireless trebuie să fie activată pe computer.
- • Restabiliţi conexiunea cu routerul wireless (consultați "Configurarea unei conexiuni wireless", la pagina [20](#page-21-0)).
- • Conexiunea wireless poate fi blocată sau întreruptă de interferențe. Încercați să mutaţi computerul mai aproape de routerul wireless.

## **Conexiuni prin cablu**

**În cazul în care conexiunea reţelei prin**  cablu este întreruptă – Cablul de retea este scos sau avariat.

- Verificati cablul de retea pentru a vă asigura că este conectat şi nedeteriorat.
- • Indicatorul luminos de integritate a legăturii, al conectorului de retea încorporat, vă permite verificarea functionării conexiunii și vă oferă informatii despre stare:
	- Verde Există o conexiune bună între o rețea de 10/100 Mbps și computer.
	- Galben Există o conexiune bună între o reţea de 1000 Mbps şi computer.
	- Stins Computerul nu detectează o conexiune fizică la reţea.
- $\mathscr{O}$ **NOTĂ:** Indicatorul de integritate a legăturii, al conectorului de retea, oferă informatii doar pentru conexiunile prin cablu la reţea. Indicatorul luminos de integritate a legăturii nu oferă informații privind conexiunile wireless.

## **Probleme de alimentare**

**Dacă indicatorul de alimentare este stins** – Computerul este oprit sau nu este alimentat.

- Apăsați pe butonul de alimentare. Dacă este oprit sau în modul hibernare, computerul îşi reia operarea normală.
- • Rearanjaţi cablul adaptorului de c.a. la conectorul de alimentare al computerului şi la priza de perete.
- • În cazul în care computerul este conectat la un cablu de alimentare multiplă, asigurați-vă că acesta este introdus într-o priză electrică și că este pornit.
- Temporar, evitati dispozitivele de protectie a alimentării, cablurile de alimentare multiplă şi prelungitoarele pentru a verifica dacă pornirea computerului se efectuează corect.
- Asigurati-vă că sursa electrică functionează, testând-o pe un alt dispozitiv, cum ar fi o lampă.
- • Verificaţi conexiunile cablului adaptorului de c.a. Dacă adaptorul de c.a. are un indicator luminos, asiguraţi-vă că acesta este aprins.
- • Dacă problema persistă, contactaţi Dell (consultati "Cum se poate contacta Dell", la pagina [85](#page-86-0)).

**Dacă indicatorul de alimentare este alb stabil, iar computerul nu răspunde** – Este posibil ca ecranul să nu răspundă.

- Tineti apăsat butonul de alimentare până când computerul se opreşte, apoi reporniti-l.
- • Dacă problema persistă, contactaţi Dell (consultati "Cum se poate contacta Dell", la pagina [85](#page-86-0)).

#### **Dacă indicatorul luminos pentru alimentare este galben intermitent** –

Computerul este în modul inactiv/standby sau ecranul nu răspunde.

- Apăsati un buton de pe tastatură, deplasati mouse-ul conectat sau apăsați pe butonul de alimentare pentru a relua functionarea normală.
- • Dacă afişajul nu răspunde, apăsaţi butonul de alimentare până când computerul se oprește și reporniti-l.
- • Dacă problema persistă, contactaţi Dell (consultati "Cum se poate contacta Dell", la pagina [85](#page-86-0)).

#### **Dacă indicatorul luminos pentru alimentare este galben continuu** –

Computerul a detectat o eroare în timpul secvenței POST. Pentru asistență, contactați Dell (consultați "Cum se poate contacta Dell", la pagina [85](#page-86-1)).

**Dacă întâmpinaţi interferenţe care împiedică recepţia pe computer** – Un semnal nedorit creează interferente prin întreruperea sau prin blocarea celorlalte semnale. Unele cauze posibile de interferentă sunt:

- • Cablurile prelungitoare pentru alimentare, tastatură și mouse.
- • Conectarea prea multor dispozitive la acelaşi cablu de alimentare multiplă.
- • Conectarea mai multor cabluri de alimentare multiplă la aceeaşi sursă electrică.

## **Problemele de memorie**

**Dacă primiţi un mesaj de memorie insuficientă** –

- • Salvaţi şi închideţi toate fişierele deschise și părăsiți toate programele deschise pe care nu le utilizați pentru a vedea dacă acest lucru rezolvă problema.
- • Dacă problema persistă, contactaţi Dell (consultați "Cum se poate contacta Dell", la pagina [85](#page-86-0)).

#### **Dacă întâmpinaţi alte probleme de memorie** –

- • Executaţi Dell Diagnostics (consultaţi "Dell Diagnostics" la pagina [61](#page-62-0)).
- Dacă problema persistă, contactați Dell (consultati "Cum se poate contacta Dell", la pagina [85](#page-86-0)).

## <span id="page-54-0"></span>**Blocări şi probleme de software**

**În cazul în care computerul nu porneşte** – Asigurati-vă de conectarea fermă a cablului de alimentare la computer și la priza electrică.

#### **Dacă un program încetează să mai răspundă** –

Închideti programul:

- **1.** Apăsaţi simultan tastele <Ctrl><Shift><Esc>.
- **2.** Faceţi clic pe **Applications (Aplicaţii)**.
- **3.** Faceti clic pe programul care nu mai răspunde
- **4.** Faceţi clic pe **End Task (Închidere activitate)**.

### **În cazul în care un program se blochează**

**în mod repetat** – Verificati documentatia software-ului. Dacă este necesar, dezinstalati, apoi reinstalati programul.

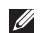

**ZA NOTĂ:** Software-ul contine, de obicei, instrucţiuni de instalare incluse în documentație sau pe CD.

**În cazul în care computerul încetează să mai răspundă sau apare un ecran albastru continuu** –

#### **ATENŢIONARE: Este posibil să pierdeţi date dacă nu reuşiţi să efectuaţi o închidere a sistemului de operare.**

Dacă nu reușiți să obțineți un răspuns prin apăsarea unui buton pe tastatură sau prin deplasarea mouse-ului, țineți apăsat butonul de alimentare timp de cel putin 8 până la 10 secunde până când computerul se opreste, apoi reporniti computerul.

#### **În cazul în care programul este proiectat pentru o versiune anterioară a sistemului de operare Microsoft® Windows®** –

Executati expertul Program Compatibility (Compatibilitate programe). Expertul Program Compatibility (Compatibilitate programe) configurează un program astfel încât să ruleze într-un mediu similar cu o versiune anterioară a sistemului de operare Microsoft Windows.

Pentru a executa expertul Program Compatibility (Compatibilitate programe):

- **1.** Faceti clic pe Start <sup>●</sup> → Control **Panel (Panou de control)**→ **Programs (Programe)**→ **Run programs made for previous versions of Windows (Se execută programe realizate pentru versiunile anterioare de Windows)**.
- **2.** În ecranul de bun venit, faceţi clic pe **Next (Următorul)**.
- **3.** Urmaţi instrucţiunile afişate pe ecran.

#### **Dacă aveţi alte probleme de software** –

- • Realizaţi imediat o copie de rezervă a fişierelor.
- • Utilizaţi un program de scanare antivirus pentru verificarea unității de hard disk și a CD-urilor.
- Salvati și închideți orice fișiere sau programe deschise și închideți computerul din meniul **Start** .
- Verificati documentatia software-ului sau contactaţi producătorul software-ului pentru informatii despre depanare:
	- Asiguraţi-vă că programul este compatibil cu sistemul de operare instalat pe computerul dvs.
	- Asiguraţi-vă că sunt îndeplinite cerinţele minime de hardware pentru executarea programului. Pentru informaţii, consultaţi documentaţia programului.
- Asiguraţi-vă că programul este instalat şi configurat corect.
- Verificaţi dacă driverele dispozitivului intră în conflict cu programul.
- Dacă este necesar, dezinstalaţi, apoi reinstalati programul.
- Notaţi toate mesajele de eroare afişate. pentru a vă ajuta la depanare când contactati Dell.

# <span id="page-57-0"></span>**Utilizarea instrumentelor de asistenţă**

## **Centrul de asistenţă Dell**

Centrul de asistentă Dell vă ajută să găsiti informatiile de care aveti nevoie privind service-ul, asistenta și informații specifice sistemului.

Pentru a lansa aplicaţia, faceţi clic pe pictograma  $\geq$  din zona de notificări a desktopului.

Pagina de start pentru **Centrul de asistenţă Dell** afişează numărul de model, eticheta de service, codul de service expres ale computerului dvs. şi informaţii de contact pentru service.

Pagina de start oferă, de asemenea, linkuri pentru a accesa:

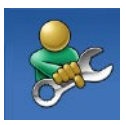

**Ajutor automat** (Depanare, Securitate, Performanță sistem, Reţea/Internet, Copie de rezervă/ Recuperare şi Sistem de operare Windows)

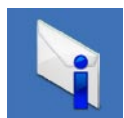

**Alerte** (alerte de asistenţă tehnică relevante pentru computerul dvs.)

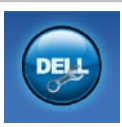

**Asistenţă Dell** (Asistenţă tehnică prin DellConnect™, Serviciul clienți, Instruire și tutoriale, Ajutor Cum să prin Solution Station™ şi Scanare online prin PC CheckUp)

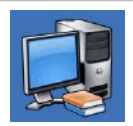

**Despre sistemul dvs.** (Documentaţie sistem, Informaţii despre garanţie, Informaţii despre sistem, Upgrade-uri şi accesorii)

Pentru mai multe informatii despre Dell **Support Center** şi despre instrumentele disponibile, accesati **DellSupportCenter.com.**

## **My Dell Downloads (Descărcările mele Dell)**

**ZA NOTĂ:** Este posibil ca serviciul My Dell Downloads (Descărcările mele Dell) să nu fie disponibil în toate regiunile.

O parte din software-ul preinstalat pe noul dvs. computer Dell nu include un CD sau un DVD cu o copie de rezervă. Acest software este disponibil pe site-ul Web My Dell Downloads (Descărcările mele Dell). De pe acest site puteti descărca software disponibil pentru reinstalarea sau pentru crearea propriului suport media cu o copie de rezervă.

Pentru a vă înregistra şi a utiliza My Dell Downloads (Descărcările mele Dell):

#### **1.** Accesaţi **DownloadStore.dell.com/media**.

- **2.** Urmaţi instrucţiunile afişate pe ecran pentru a vă înregistra şi a descărca software-ul.
- **3.** Reinstalati software-ul sau creati un suport media cu o copie de rezervă a softwareului pentru utilizare ulterioară.

## **Mesaje de sistem**

În cazul în care computerul întâmpină o problemă sau o eroare, va afişa un mesaj de sistem ce vă va ajuta la identificarea cauzei și a actiunii necesare pentru a rezolva problema.

**MOTĂ:** Dacă mesajul primit nu este specificat în exemplele de mai jos, consultaţi documentaţia pentru sistemul de operare sau pentru programul ce se executa la aparitia mesajului. Sau puteți contacta Dell (consultați "Cum se poate contacta Dell" la pagina [85](#page-86-0)) pentru asistentă.

**Alert! Previous attempts at booting this system have failed at checkpoint [nnnn]. For help in resolving this problem, please note this checkpoint and contact Dell Technical Support (Alertă! Încercări anterioare de pornire a sistemului nu au reuşit la punctul de control [nnnn].** 

**Pentru ajutor la rezolvarea acestei probleme, notaţi acest punct de control şi contactaţi Asistenţa tehnică Dell)** – Computerul nu a reuşit completarea rutinei de pornire de trei ori consecutiv din cauza aceleiași erori. Pentru asistență, contactați Dell (consultati "Cum se poate contacta Dell" la pagina [85](#page-86-0)).

**CPU fan failure (Eroare ventilator CPU)** – Ventilatorul CPU este defect. Înlocuiti ventilatorul CPU (consultaţi *Manualul de service* la **support.dell.com/manuals**).

**System fan failure (Eroare ventilator sistem)** – Ventilatorul sistemului este defect. Pentru asistentă, contactati Dell (consultati "Cum se poate contacta Dell" la pagina [85](#page-86-0)).

**Hard-disk drive failure (Eroare unitate de hard disk)** – Posibilă eroare a unităţii de hard disk în timpul secventei POST. Pentru asistentă, contactati Dell (consultati "Cum se poate contacta Dell" la pagina [85](#page-86-0)).

### **Hard-disk drive read failure (Eroare la**

**citirea unităţii de hard disk)** – Posibilă eroare a unității de hard disk în timpul testului de pornire a unității HDD. Pentru asistentă, contactati Dell (consultati "Cum se poate contacta Dell" la pagina [85](#page-86-0)).

#### **Keyboard failure (Eroare de tastatură)** –

Eroare la tastatură sau cablu întrerupt. Remontati tastatura.

**No boot device available (Niciun dispozitiv de pornire disponibil)** – Nicio partitie de pornire pe unitatea de hard disk. cablul unității de hard disk este deconectat sau nu există niciun dispozitiv de pornire.

• Dacă unitatea de hard disk este dispozitivul de pornire, asigurati-vă că ati conectat cablurile și că unitatea este instalată corect și partitionată ca dispozitiv de pornire.

• Accesaţi configurarea sistemului şi asigurati-vă că informatiile referitoare la secventa de pornire sunt corecte. Consultati Manualul de service de la adresa **support.dell.com/manuals.**

#### **No timer tick interrupt (Nicio întrerupere de ceas)** – Un cip de pe placa de sistem poate să funcționeze defectuos sau s-a produs o eroare la placa de sistem. Pentru asistență, contactați Dell (consultați "Cum se poate contacta Dell" la pagina [85](#page-86-0)).

#### **USB over current error (Eroare de alimentare USB)** – Deconectaţi dispozitivul USB. Dispozitivul USB necesită mai multă energie pentru a funcționa corect. Utilizați o sursă externă de alimentare pentru a conecta dispozitivul USB sau dacă dispozitivul are două cabluri pentru USB conectaţi-le pe amândouă.

**CAUTION – Hard Drive SELF MONITORING SYSTEM has reported that a parameter has exceeded its normal operating range. Dell recommends that you back up your data regularly. A parameter out of range may or may not indicate a potential hard drive problem (ATENŢIONARE – SISTEMUL AUTOMAT**  DE MONITORIZARE a unității de hard **disk a raportat faptul că un parametru a depăşit intervalul normal de operare. Dell recomandă să efectuaţi regulat copii de rezervă a datelor dvs. Un parametru în afara intervalului poate indica o posibilă problemă a unităţii de hard disk)** – Eroare S.M.A.R.T, posibilă eroare a unității de hard disk. Pentru asistență, contactati Dell (consultati "Cum se poate contacta Dell" la pagina [85](#page-86-0)).

## **Hardware Troubleshooter (Depanator hardware)**

Dacă un dispozitiv este nedetectat sau este detectat, dar incorect configurat în timpul configurării sistemului de operare, puteți utiliza aplicatia **Hardware Troubleshooter (Depanator hardware)** pentru a rezolva incompatibilitatea.

Pentru a porni Hardware Troubleshooter (Depanator hardware):

- **1.** Faceti clic pe Start <sup>**Ⅰ**→</sup> Help and **Support (Ajutor şi asistenţă)**.
- 2. Tastati hardware troubleshooter în câmpul de căutare și apăsați <Enter> pentru pornirea căutării.
- **3.** În rezultatele căutării, selectaţi opţiunea care descrie cel mai bine problema şi parcurgeţi paşii de depanare rămaşi.

## <span id="page-62-0"></span>**Dell Diagnostics**

Dacă aveti o problemă cu computerul, efectuati verificările indicate în sectiunea "Blocări și probleme de software" de la pagina [53](#page-54-0) și rulați programul Dell Diagnostics înainte de a contacta Dell pentru asistență tehnică. Este recomandat să imprimați aceste proceduri înainte să începeti.

**NOTĂ: Dell Diagnostics funcționează** doar pe computerele Dell.

**MOTĂ:** Discul Drivers and Utilities (Drivere şi utilitare) este opţional şi este posibil să nu fie expediat împreună cu computerul.

Consultaţi *Specificaţii detaliate* la pagina [89](#page-90-0) pentru a revedea informatiile referitoare la configuratia computerului și asigurațivă că dispozitivul pe care doriti să-l testați este afişat în programul de configurare a sistemului și că este activ.

Initiati Dell Diagnostics (Diagnosticare Dell) de pe unitatea de hard disk sau de pe discul Drivers and Utilities (Drivere şi utilitare).

### **Iniţierea Dell Diagnostics de pe unitatea de hard disk**

Dell Diagnostics este localizat pe o partitie utilitară ascunsă de pe unitatea de hard disk.

- **MOTĂ:** În cazul în care computerul nu poate afişa o imagine a ecranului, contactati Dell (consultati "Cum se poate contacta Dell", la pagina [85](#page-86-0)) pentru asistentă.
- 1. Asigurati-vă că ati conectat computerul la o sursă electrică testată că functionează corect.
- **2.** Porniţi (sau reporniţi) computerul.
- **3.** Când apare logo-ul DELL™, apăsați imediat pe <F12>. Selectaţi **Diagnostics** din meniul de pornire și apăsați <Enter>. Pentru computerul dvs. se poate lansa Pre-boot System Assessment (PSA – Evaluare a sistemului înainte de pornire).
- **NOTĂ:** Dacă așteptați prea mult și apare logo-ul sistemului de operare, asteptați în continuare până când vedeți desktopul Microsoft<sup>®</sup> Windows<sup>®</sup>, apoi opriti computerul și încercați din nou.
- **NOTĂ:** Dacă vedeți un mesaj ce mentionează faptul că nu a fost găsită nicio partitie de utilitare de diagnostic, executați Dell Diagnostics de pe discul Drivers and Utilities (Drivere şi utilitare).

Dacă este invocat PSA:

- a. PSA va initia rularea testelor.
- b. Dacă PSA finalizează operaţiunea cu succes, va fi afișat următorul mesaj: "No

problems have been found with this system so far. Do you want to run the remaining memory tests? This will take about 30 minutes or more. Do you want to continue? (Recommended)" (Nu au fost identificate probleme pentru acest sistem. Doriti executarea testelor de memorie rămase? Această operatie va dura aproximativ 30 de minute. Continuati? (Recomandat)).

#### c. Dacă aveţi probleme cu memoria, apăsaţi <y>, în caz contrar, apăsaţi <n>. Este afişat următorul mesaj:

"Booting Dell Diagnostic Utility Partition. Press any key to continue." (Se initiază partiția utilitară Dell Diagnostics. Apăsati orice tastă pentru a continua.)

d. Apăsați pe oricare tastă pentru a ajunge la fereastra **Choose An Option (Selectare opţiune)**.

Dacă nu este invocat PSA:

Apăsați orice tastă pentru a porni Dell Diagnostics de pe partitia utilitară de diagnostic a unității de hard disk și accesaţi fereastra **Choose An Option (Selectare opţiune)**.

- 4. Selectati testul pe care doriti să îl rulați.
- **5.** Dacă în timpul unui test este întâlnită o problemă, apare un mesaj cu un cod de eroare şi o descriere a problemei. Notaţi codul erorii şi descrierea problemei şi contactați Dell (consultați "Cum se poate contacta Dell" la pagina [85](#page-86-0)) pentru asistență.
- **NOTĂ:** Eticheta de service a computerului este localizată în partea superioară a fiecărui ecran de testare. Eticheta de service vă ajută să vă identificaţi computerul atunci când contactati Dell.
- **6.** Atunci când testele sunt finalizate, închideti ecranul de test pentru a reveni la fereastra **Choose An Option (Selectare opţiune)**.
- **7.** Pentru a părăsi aplicatia Dell Diagnostics si a reporni computerul. faceti clic pe **Exit (lesire)**.

### **Iniţierea Dell Diagnostics de pe discul Drivers and Utilities (Drivere şi utilitare)**

- **MOTĂ: Discul Drivers and Utilities** (Drivere şi utilitare) este opţional şi este posibil să nu fie expediat împreună cu computerul.
- **1.** Introduceţi discul Drivers and Utilities (Drivere şi utilitare).
- **2.** Opriti si reporniti computerul. La apariția logo-ului DELL™, apăsați imediat pe <F12>.
- **Z NOTĂ:** Dacă așteptați prea mult şi apare deja logo-ul sistemului de operare, continuați să așteptați până când este afişat desktopul Microsoft Windows; apoi opriți computerul și încercaţi din nou.
- **NOTĂ:** Următoarele etape modifică secventa de pornire doar pentru o singură dată. La următoarea pornire, computerul porneşte conform dispozitivelor specificate în programul de configurare a sistemului.
- **3.** Când este afişată lista dispozitivelor de pornire, selectaţi opţiunea **CD/DVD/CD-RW** şi apăsaţi <Enter>.
- **4.** Selectaţi opţiunea **Boot from CD-ROM (Pornire de pe CD-ROM)** din meniul care apare și apăsați <Enter>.
- **5.** Tastati 1 pentru a initia meniul CD-ului și apăsați <Enter> pentru a continua.
- **6.** Din lista numerotată, selectaţi **Run the 32 Bit Dell Diagnostics (Executare Dell Diagnostics pe 32 de biţi)**. Dacă sunt listate mai multe versiuni, selectati versiunea adecvată pentru computerul dvs.
- **7.** Selectati testul pe care doriti să îl rulați.
- **8.** Dacă în timpul unui test este întâlnită o problemă, apare un mesaj cu un cod de eroare şi o descriere a problemei. Notaţi codul erorii şi descrierea problemei şi contactați Dell (consultați "Cum se poate contacta Dell" la pagina [85](#page-86-0)) pentru asistentă.
- **NOTĂ:** Eticheta de service a computerului este localizată în partea superioară a fiecărui ecran de testare. Eticheta de service vă ajută să vă identificati computerul atunci când contactati Dell.
- **9.** Atunci când testele sunt finalizate, închideti ecranul de test pentru a reveni la fereastra **Choose An Option (Selectare opţiune)**.
- **10.** Pentru a părăsi aplicația Dell Diagnostics şi a reporni computerul, faceti clic pe **Exit (lesire)**.
- **11.** Scoateti discul Drivers and Utilities (Drivere şi utilitare).

# **Restabilirea sistemului de operare**

Puteți restabili sistemul de operare al computerului utilizând una dintre următoarele optiuni:

**ATENŢIONARE: Utilizarea Dell Factory Image Restore (Restabilire imagine de sistem Dell) sau a discului Operating System (Sistem de operare) pentru a restabili sistemul de operare şterge definitiv toate fişierele de date de pe computer. Dacă este posibil, realizaţi copii de rezervă ale fişierelor de date înainte să utilizaţi aceste opţiuni.**

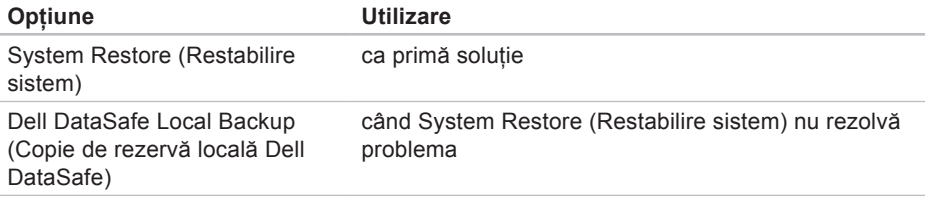

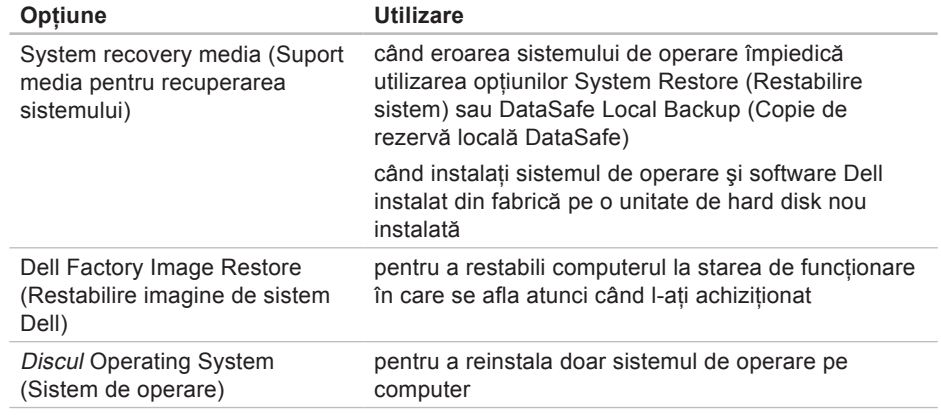

**X** NOTĂ: Discul Drivers and Utilities (Drivere și utilitare) este posibil să nu fie expediat împreună cu computerul.

## **System Restore (Restabilire sistem)**

Sistemul de operare Microsoft® Windows® oferă o optiune System Restore (Restabilire sistem) ce vă permite restabilirea computerului la o stare de operare anterioară (fără a afecta fişierele de date) în cazul în care modificări ale hardwareului, ale software-ului sau ale altor setări de sistem au lăsat computerul într-o stare de functionare nedorită. Toate modificările pe care System Restore (Restabilire sistem) le face pe computerul dvs. sunt complet reversibile.

**ATENŢIONARE: Efectuaţi în mod regulat copii de rezervă ale fişierelor de date. System Restore (Restabilire sistem) nu monitorizează fişierele de date şi nu le recuperează.**

### **Iniţierea aplicaţiei System Restore (Restabilire sistem)**

**1.** Faceti clic pe Start **8**.

- **2.** În caseta de căutare, tastati System Restore si apăsați pe <Enter>.
- **NOTĂ:** Este posibil să apară fereastra **User Account Control (Control cont**  utilizator). Dacă sunteți administrator pe computer, faceţi clic pe **Continue (Continuare)**, în caz contrar, contactaţi administratorul pentru a continua actiunea dorită.
- **3.** Faceţi clic pe **Next (Următorul)** şi urmaţi instructiunile afisate pe ecran.

În cazul în care System Restore (Restabilire sistem) nu a rezolvat problema, puteți să anulați ultima restabilire a sistemului.

### **Anularea ultimei restabiliri a sistemului**

- **MA NOTĂ:** Înainte de a anula ultima restabilire a sistemului, salvati si închideti toate fisierele deschise si părăsiți toate programele deschise. Nu modificati, nu deschideti si nu stergeti niciun fisier sau program până când restabilirea sistemului nu este completă.
- **1.** Faceti clic pe Start **8**.
- **2.** În caseta de căutare, tastati System Restore și apăsați pe <Enter>.
- **3.** Faceţi clic pe **Undo my last restoration (Anulare ultima restabilire)**, apoi pe **Next (Următorul)** și urmați instrucțiunile afişate pe ecran.

## **Dell DataSafe Local Backup (Copie de rezervă locală Dell DataSafe)**

**ATENŢIONARE: Utilizarea Dell DataSafe Local Backup (Copie de rezervă locală Dell DataSafe) pentru restabilirea sistemului de operare elimină definitiv toate programele sau driverele instalate după ce aţi primit computerul. Înainte de utilizarea Dell DataSafe Local Backup (Copie de rezervă locală Dell DataSafe), creaţi suporturi media cu copii de rezervă ale aplicaţiilor pe care trebuie să le instalaţi pe computer. Utilizaţi Dell DataSafe Local Backup (Copie de rezervă locală Dell DataSafe) numai dacă System Restore (Restabilire sistem) nu a rezolvat problema sistemului de operare.**

**ATENŢIONARE: Cu toate că Dell DataSafe Local Backup (Copie de rezervă locală Dell DataSafe) este proiectat să păstreze fişierele de date pe computer, se recomandă să realizaţi o copie de rezervă a acestora înainte de a utiliza Dell DataSafe Local Backup (Copie de rezervă locală Dell DataSafe).**

- **NOTĂ:** Este posibil ca Dell DataSafe Local Backup (Copie de rezervă locală Dell DataSafe) să nu fie disponibilă în toate regiunile.
- **ZA NOTĂ: Dacă Dell DataSafe Local** Backup (Copie de rezervă locală Dell DataSafe) nu este disponibilă pe computerul dvs., utilizaţi Dell Factory Image Restore (Restabilire imagine de sistem Dell) (consultați "Dell Factory Image Restore" (Restabilire imagine de sistem Dell) la pagina [74](#page-75-0)) pentru a vă restabili sistemul de operare.

Puteti utiliza Dell DataSafe Local Backup (Copie de rezervă locală Dell DataSafe) pentru a restabili unitatea de hard disk la starea de functionare în care se afla când ati achizitionat computerul, fără a șterge fişierele de date.

Dell DataSafe Local Backup (Copie de rezervă locală Dell DataSafe) vă permite următoarele:

- • Realizarea unei copii de rezervă şi restabilirea computerului la o stare anterioară de functionare
- • Crearea suporturilor media pentru recuperarea sistemului
### **Dell DataSafe Local Backup Basic (Copie de rezervă locală Dell DataSafe Basic)**

Pentru a restabili sistemul de operare şi software-ul Dell instalat din fabrică, cu păstrarea fişierelor de date:

- **1.** Opriţi computerul.
- **2.** Deconectati toate dispozitivele (unitate) USB, imprimantă etc.) conectate la computer si scoateti orice echipament hardware intern adăugat recent.
- **ZA NOTĂ:** Nu deconectati adaptorul de c.a.
- **3.** Porniţi computerul.
- **4.** Când apare logo-ul DELL™, apăsaţi <F8> de mai multe ori pentru a accesa fereastra **Advanced Boot Options (Opţiuni de pornire avansate)**.
- *M* NOTĂ: Dacă așteptați prea mult şi apare deja logo-ul sistemului de operare, continuaţi să aşteptaţi până

când este afişat desktopul Microsoft Windows; apoi opriti computerul și încercati din nou.

- **5.** Selectaţi **Repair Your Computer (Reparare computer)**.
- **6.** Selectaţi **Dell DataSafe Restore and Emergency Backup (Copie de rezervă de urgenţă pentru restabilire Dell DataSafe)** din meniul **System Recovery Options (Optiuni recuperare sistem)** si urmati instructiunile afisate pe ecran.
- **ZA NOTĂ:** Procesul de restabilire poate dura o oră sau mai mult, în funcție de volumul de date care urmează a fi restabilite.
- <u>t</u> **NOTĂ:** Pentru informatii suplimentare, consultaţi articolul 353560 din baza de cunostinte, de la adresa **support.dell.com**.

### **Efectuarea unui upgrade la Dell DataSafe Local Backup Professional (Copie de rezervă locală Dell DataSafe Professional)**

**ZA NOTĂ:** Dacă l-ati comandat în momentul achizitiei, este posibil ca Dell DataSafe Local Backup Professional (Copie de rezervă locală Dell DataSafe Professional) să fie instalat pe computerul dvs.

Dell DataSafe Local Backup Professional (Copie de rezervă locală Dell DataSafe Professional) vă oferă caracteristici suplimentare care vă permit:

- • Realizarea unei copii de rezervă şi restabilirea computerului în functie de tipurile de fişiere
- • Realizarea unei copii de rezervă a fişierelor pe un dispozitiv de stocare local
- • Programarea copiilor de rezervă automate

Pentru a efectua un upgrade la Dell DataSafe Local Backup Professional (Copie de rezervă locală Dell DataSafe Professional):

- **1.** Faceţi clic dublu pe pictograma Dell DataSafe Local Backup (Copie de rezervă locală Dell DataSafe) din zona de notificări a desktopului.
- **2.** Faceţi clic pe **Upgrade Now! (Upgrade imediat!)**
- **3.** Urmati instructiunile afisate pe ecran.

# <span id="page-74-0"></span>**System Recovery Media (Suport media pentru recuperarea sistemului)**

**ATENŢIONARE: Cu toate că suportul media pentru recuperarea sistemului este proiectat să păstreze fişierele de date pe computer, se recomandă să realizaţi o copie de rezervă a acestora înainte de a utiliza suportul media pentru recuperarea sistemului.**

Puteți utiliza suportul media pentru recuperarea sistemului, creat cu Dell DataSafe Local Backup (Copie de rezervă locală Dell DataSafe), pentru a restabili unitatea de hard disk la starea de functionare în care se afla când ati achizitionat computerul, fără a şterge fişierele de date.

Utilizati suportul media pentru recuperarea sistemului în următoarele cazuri:

• Eroarea sistemului de operare care împiedică utilizarea opţiunilor de recuperare instalate pe computer.

• Eroarea unității de hard disk care împiedică recuperarea datelor.

Pentru a restabili sistemul de operare si software-ul Dell instalat din fabrică, utilizând suportul media pentru recuperarea sistemului:

- 1. Introduceti discul pentru recuperarea sistemului sau cheia USB si reporniti computerul.
- **2.** Când apare logo-ul DELL™, apăsați imediat pe <F12>.
- **ZA NOTĂ:** Dacă așteptați prea mult şi apare deja logo-ul sistemului de operare, continuați să așteptați până când este afişat desktopul Microsoft Windows; apoi opriți computerul și încercaţi din nou.
- **3.** Selectati din listă dispozitivul de pornire corespunzător şi apăsaţi pe <Enter>.
- **4.** Urmaţi instrucţiunile afişate pe ecran.

# <span id="page-75-0"></span>**Dell Factory Image Restore (Restabilire imagine de sistem Dell)**

**ATENŢIONARE: Utilizarea Dell Factory Image Restore (Restabilire imagine de sistem Dell) pentru restabilirea sistemului de operare elimină definitiv toate programele sau driverele instalate după ce aţi primit computerul. Dacă este posibil, realizaţi copii de rezervă ale datelor înainte să utilizaţi această opţiune. Utilizaţi Dell Factory Image Restore (Restabilire imagine de sistem Dell) numai dacă System Restore (Restabilire sistem) nu a rezolvat problema sistemului de operare.**

**ZA NOTĂ:** Este posibil ca Dell Factory Image Restore (Restabilire imagine de sistem Dell) să nu fie disponibilă în anumite ţări sau pe anumite computere. **ZA NOTĂ: Dacă Dell Factory Image** Restore (Restabilire imagine de sistem Dell) nu este disponibilă pe computerul dvs., utilizati Dell DataSafe Local Backup (Copie de rezervă locală Dell DataSafe) (consultati "Dell DataSafe Local Backup" (Copie de rezervă locală Dell DataSafe) la pagina [69](#page-70-0)) pentru a vă restabili sistemul de operare.

Puteti utiliza Dell Factory Image Restore (Restabilire imagine de sistem Dell) doar ca ultimă metodă pentru a restabili sistemul de operare. Această optiune readuce unitatea de hard disk la starea de functionare în care se afla când ati achizitionat computerul. Toate programele sau fișierele adăugate de când ati primit computerul – inclusiv fişierele de date – sunt şterse definitiv de pe unitatea de hard disk. Fişierele de date includ documente, foi de calcul, mesaje de e-mail, fotografii digitale, fişiere de muzică şi altele. Dacă este posibil, realizati copii de rezervă ale tuturor datelor înainte să utilizati Dell Factory Image Restore (Restabilire imagine de sistem Dell).

### **Initierea Dell Factory Image Restore (Restabilire imagine de sistem Dell)**

- **1.** Porniti computerul.
- **2.** Când apare logo-ul DELL™, apăsaţi <F8> de mai multe ori pentru a accesa fereastra **Advanced Boot Options (Opţiuni de pornire avansate)**.
- **ZA NOTĂ:** Dacă asteptati prea mult şi apare deja logo-ul sistemului de operare, continuati să așteptați până când este afişat desktopul Microsoft Windows; apoi opriti computerul și încercati din nou.
- **3.** Selectaţi **Repair Your Computer (Reparare computer)**. Apare fereastra **System Recovery Options (Opţiuni recuperare sistem)**.
- **4.** Selectaţi o configuraţie de tastatură şi faceti clic pe Next (Următorul).
- **5.** Pentru a accesa optiunile de recuperare, conectati-vă ca un utilizator local. Pentru a accesa linia de comandă, tastati administrator în câmpul **User name (Utilizator)**, apoi faceţi clic pe **OK**.
- **6.** Faceţi clic pe **Dell Factory Image Restore (Restabilire imagine de sistem Dell).** Apare ecranul de întâmpinare **Dell Factory Image Restore (Restabilire imagine de sistem Dell)**.
- 
- **NOTĂ:** În functie de configuratie, este posibil să fie necesar să selectati **Dell Factory Tools (Instrumente de sistem Dell)**, apoi **Dell Factory Image Restore (Restabilire imagine de sistem Dell)**.
- **7.** Faceţi clic pe **Next (Următorul)**. Apare ecranul **Confirm Data Deletion (Confirmare ştergere date)**.
- **NOTĂ:** Dacă nu doriti să continuati cu Dell Factory Image Restore (Restabilire imagine de sistem Dell), faceti clic pe **Cancel (Revocare)**.
- **8.** Faceţi clic pe caseta de selectare pentru a confirma că doriţi să continuaţi reformatarea unității de hard disk și restabilirea software-ului de sistem la starea din fabrică, apoi faceţi clic pe **Next (Următorul)**.

Procesul de restabilire începe şi poate dura cinci sau mai multe minute până la finalizare. Când sistemul de operare şi aplicaţiile instalate din fabrică au fost restabilite la starea inițială, se va afișa un mesaj.

**9.** Faceţi clic pe **Finish (Terminare)** pentru a reporni computerul.

# <span id="page-78-0"></span>**Obţinerea ajutorului**

Dacă întâmpinați o problemă cu computerul, puteți să efectuați următorii pași pentru a diagnostica şi a depana problema:

- 1. Consultati "Rezolvarea problemelor", la pagina [47](#page-48-0) pentru informaţii şi proceduri legate de problema întâlnită de computerul dvs.
- **2.** Consultati "Dell Diagnostics" la pagina [61](#page-62-0) pentru proceduri de executare a Dell Diagnostics.
- **3.** Completati "Diagnostic Checklist" (Listă de verificări pentru diagnosticare), la pagina [84](#page-85-0).
- **4.** Utilizaţi suita extinsă de servicii online disponibile la Dell Support (**support.dell.com**) pentru ajutor în procedurile de instalare şi de depanare. Consultati "Serviciile online" la pagina [79](#page-80-0) pentru o listă detaliată a serviciilor online oferite de Dell Support.
- **5.** Dacă paşii precedenţi nu au rezolvat problema, consultati "Înainte de a apela" la pagina [83](#page-84-0).
- **NOTĂ:** Contactați Dell Support de la un telefon apropiat de computer astfel încât personalul de suport să vă poată asista în orice procedură necesară.
- **NOTĂ:** Este posibil ca sistemul Dell <u>U</u> Cod de service expres să nu fie disponibil în toate tările.

<span id="page-79-0"></span>Când vi se solicită de către sistemul telefonic automat Dell, introduceti Codul de service expres pentru a dirija apelul direct către personalul de service adecvat. Dacă nu aveți un Cod de service expres, deschideţi folderul **Dell Accessories (Accesorii Dell)**, faceţi dublu clic pe pictograma **Express Service Code (Cod**  de service expres) și urmați instructiunile.

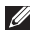

**NOTĂ:** Este posibil ca unele servicii să nu fie întotdeauna disponibile în toate locaţiile din afara zonei continentale a S.U.A. Contactaţi reprezentantul Dell local pentru informații despre disponibilitate.

# **Asistenţă tehnică şi serviciu clienţi**

Serviciul de asistentă Dell este disponibil pentru a răspunde întrebărilor legate de hardware-ul Dell. Personalul de asistentă utilizează diagnosticarea bazată pe computer pentru a furniza răspunsuri rapide şi precise.

Pentru a contacta serviciul de asistentă Dell, consultati "Înainte de a apela" la pagina [83](#page-84-0), apoi consultati informatiile de contact pentru regiunea dvs. sau vizitati **support.dell.com**.

# <span id="page-80-1"></span>**DellConnect**

DellConnect™ este un instrument simplu de acces online ce îi permite unui reprezentant de asistenţă şi service Dell să acceseze computerul dvs. printr-o conexiune de bandă largă, să diagnosticheze problema şi să o repare, totul sub supravegherea dvs. Pentru mai multe informatii, accesati **www.dell.com**/**DellConnect**.

# <span id="page-80-0"></span>**Servicii online**

Puteti afla despre produsele și serviciile Dell pe următoarele situri Web:

- • **www.dell.com**
- • **www.dell.com/ap** (doar ţările din Asia/ Pacific)
- • **www.dell.com/jp** (doar Japonia)
- • **www.euro.dell.com** (doar Europa)
- • **www.dell.com/la** (ţările din America Latină şi Caraibe)
- • **www.dell.ca** (doar Canada)

Puteti să accesati Dell Support prin intermediul următoarelor site-uri Web şi adrese de e-mail:

### **Site-uri Web Dell Support**

- • **support.dell.com**
- • **support.jp.dell.com** (doar Japonia)
- • **support.euro.dell.com** (doar Europa)
- • **supportapj.dell.com** (doar zona Asia Pacific)

### <span id="page-81-0"></span>**Adrese de e-mail Dell Support**

- • **mobile\_support@us.dell.com**
- • **support@us.dell.com**
- • **la-techsupport@dell.com** (numai ţările din America Latină şi Caraibe)
- • **apsupport@dell.com** (doar ţările din Asia/Pacific)

### **Adrese de e-mail Dell Marketing and Sales**

- • **apmarketing@dell.com** (doar ţările din Asia/Pacific)
- sales canada@dell.com (doar Canada)

### **Protocol de transfer fişiere anonim (FTP)**

• **ftp.dell.com**

Conectați-vă ca utilizator: anonymous și utilizaţi adresa dvs. de e-mail ca parolă.

# **Serviciu automat stare comandă**

Pentru a verifica starea oricărui produs Dell comandat, puteţi vizita **support.dell.com** sau puteti apela serviciul automat de verificare a stării comenzii. Un serviciu de înregistrare vă solicită informatiile necesare pentru a localiza si a raporta informatiile despre comanda dvs.

Dacă aveti o problemă cu comanda dvs.. cum ar fi componente lipsă, componente greșite sau facturare incorectă, contactati Dell pentru asistentă clienti. Să aveti factura sau bonul de livrare la îndemână atunci când efectuati apelul.

Pentru numărul de telefon de apelat pentru regiunea dvs., consultați "Cum se poate contacta Dell", la pagina [85](#page-86-0).

# <span id="page-82-0"></span>**Informaţii produs**

Dacă aveti nevoie de informatii despre alte produse disponibile de la Dell sau dacă doriti să plasati o comandă, vizitati site-ul **www.dell.com**. Pentru numărul de telefon de apelat pentru regiunea dvs. sau pentru a discuta cu un specialist în vânzări, consultati "Cum se poate contacta Dell", la pagina [85](#page-86-0).

# **Returnarea pentru reparaţii a produselor în garanţie sau pentru ramburs**

Pregătiți toate articolele care sunt restituite. atât pentru reparație cât și pentru ramburs, după cum urmează:

**ZA NOTĂ:** Înainte să returnați produsul la Dell, faceţi copii de rezervă ale informaţiilor de pe unitatea de hard disk şi de pe orice alt dispozitiv de stocare al produsului. Eliminati toate informatiile confidențiale, cu drepturi de proprietate sau personale, precum şi suporturile amovibile, cum ar fi CD-uri/DVD-uri/ discuri Blu-ray sau carduri media. Dell nu îşi asumă răspunderea pentru nicio informatie confidentială, cu drepturi de proprietate sau personală, date pierdute sau deteriorate sau suporturi amovibile deteriorate sau pierdute ce au fost incluse în returnare.

<span id="page-83-0"></span>**Obţinerea ajutorului**

- 1. Apelati Dell pentru a obtine un Număr de autorizatie a returnării de materiale si scrieti-l clar și la vedere pe exteriorul cutiei. Pentru numărul de telefon de apelat pentru regiunea dvs., consultati "Cum se poate contacta Dell", la pagina [85](#page-86-0).
- **2.** Includeţi o copie a facturii şi o scrisoare care descrie motivul restituirii.
- **3.** Includeti o copie a Diagnostics Checklist (Listă de verificări pentru diagnosticare) (consultati "Diagnostics Checklist" (Listă de verificări pentru diagnosticare), la pagina [84](#page-85-0)), indicând testele rulate şi mesajele de eroare raportate de Dell Diagnostics (consultați "Dell Diagnostics", la pagina [61](#page-62-0)).
- **4.** Dacă restituirea se face în scopul rambursării, includeți toate accesoriile care apartin articolelor restituite (cablu adaptor de c.a., software, ghiduri etc.).
- **5.** Ambalati echipamentul care va fi restituit în materialele de ambalare originale (sau echivalent).
- **NOTĂ:** Dvs. vă revine plata cheltuielilor de expediere. De asemenea, vă revine răspunderea asigurării oricărui produs restituit şi vă asumaţi riscul de pierdere în timpul expedierii către Dell. Coletele cu plata ramburs (C.O.D.) nu vor fi acceptate.
- **NOTĂ:** Coletele returnate care nu vor  $\mathscr N$ respecta toate cerintele de mai sus vor fi refuzate la depozitul de receptie Dell şi vă vor fi înapoiate.

# <span id="page-84-1"></span><span id="page-84-0"></span>**Înainte să apelaţi**

**MOTĂ:** Fiti pregătit cu Codul de service expres atunci când apelați. Codul ajută sistemul telefonic de asistență automat al Dell să directioneze apelul dvs. mult mai eficient. Este posibil să vi se solicite şi Eticheta de service (localizată pe partea din spate a computerului dvs.).

#### **Localizarea Etichetei de service şi a Codului de service expres**

**1**

Eticheta de service şi Codul de service expres se află pe o etichetă de pe baza computerului.

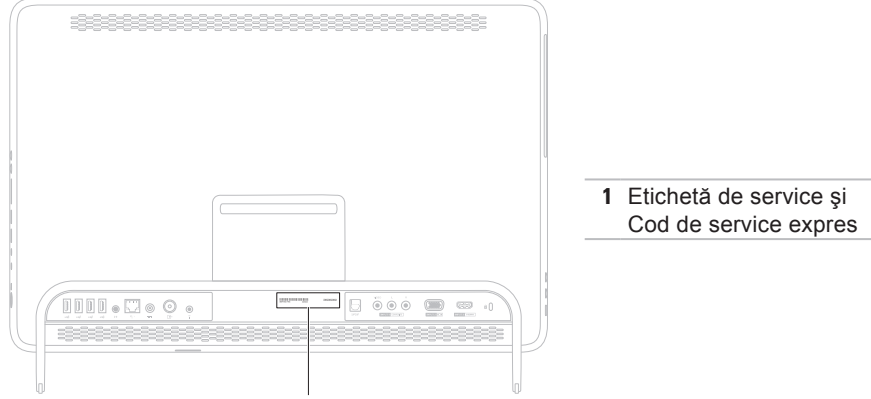

#### <span id="page-85-1"></span>**Obţinerea ajutorului**

Nu uitati să completați următoarea listă Diagnostics Checklist (Listă de verificări pentru diagnosticare). Dacă este posibil, porniti computerul înainte să apelați la Dell pentru asistentă și efectuați apelul de la un telefon aflat în apropierea computerului. Este posibil să vi se solicite să introduceti unele comenzi de la tastatură, să oferiti informatii detaliate în timpul operatiilor sau să încercaţi alţi paşi de depanare posibili doar de la computer. Asigurati-vă că documentatia computerului este disponibilă.

#### <span id="page-85-0"></span>**Diagnostic Checklist (Listă de verificări pentru diagnosticare)**

- • Nume:
- • Dată:
- • Adresă:
- • Număr de telefon:
- • Eticheta de service (localizată pe partea din spate a computerului):
- Cod de service expres:
- Număr de autorizație pentru returnarea materialelor (dacă este furnizat de tehnicianul de asistentă Dell):
- Sistem de operare și versiune:
- Dispozitive:
- • Carduri de extensie:
- • Sunteţi conectat la o reţea? Da/Nu
- Retea, versiune și adaptor de retea:
- • Programe şi versiuni:

<span id="page-86-1"></span>Consultati documentatia sistemului dvs. de operare pentru a determina continutul fisierelor de initializare a computerului. În cazul în care computerul este conectat la o imprimantă, imprimati toate fișierele. În caz contrar, notati continutul fiecărui fișier înainte să apelați Dell.

- • Mesaj de eroare, cod sonor sau cod de diagnosticare:
- • Descrierea problemei şi a procedurilor pe care le-ati efectuat:

# <span id="page-86-0"></span>**Cum se poate contacta Dell**

Pentru clientii din Statele Unite ale Americii. apelaţi 800-WWW-DELL (800-999-3355).

**NOTĂ:** Dacă nu dispuneți de o conexiune activă la Internet, puteți găsi informații de contact pe factura de achizitie, pe bonul de livrare, pe foaia de expeditie sau în catalogul de produse Dell.

Dell oferă mai multe optiuni de asistență și service online şi telefonic. Disponibilitatea variază în funcție de tară și produs, iar unele servicii s-ar putea să nu fie disponibile în regiunea dvs.

Pentru a contacta Dell referitor la probleme de vânzări, asistenţă tehnică sau service pentru clienti:

- **1.** Accesaţi **www.dell.com/ContactDell**.
- **2.** Selectaţi ţara sau regiunea dvs.
- **3.** Selectati serviciul sau legătura de asistență tehnică adecvată, în funcție de necesitățile dvs.
- **4.** Alegeţi metoda convenabilă pentru a contacta Dell

# <span id="page-87-0"></span>**Găsirea mai multor informaţii şi resurse**

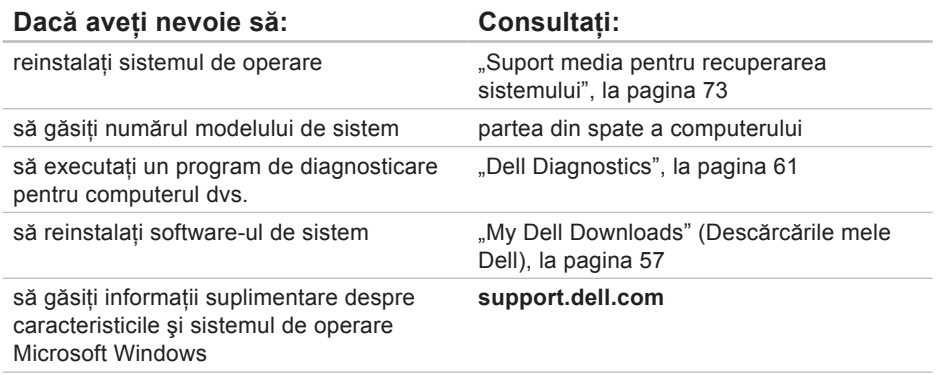

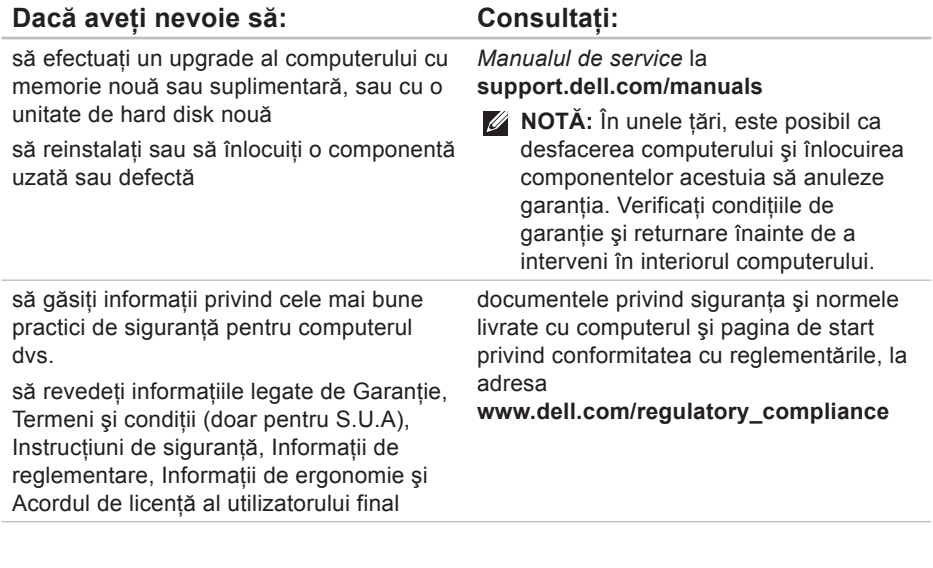

<span id="page-89-0"></span>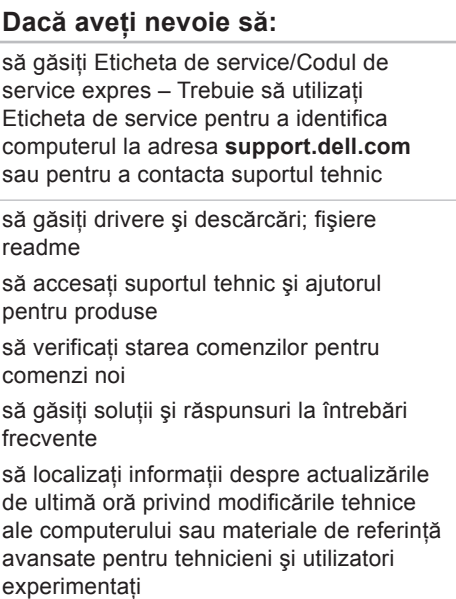

### Consultați:

partea din spate a computerului

**Centrul de asistenţă Dell**. Pentru a lansa **Centrul de asistenţă Dell**, faceţi clic pe pictograma **din zona de notificări** a desktopului.

**support.dell.com**

 $\overline{\phantom{a}}$ 

<span id="page-90-0"></span>Această sectiune oferă informații de care puteți avea nevoie când configurați, actualizați driverele sau efectuati un upgrade la computer.

**■ NOTĂ:** Este posibil ca oferta să varieze în funcție de regiune. Pentru informații suplimentare despre configuratia computerului dvs. consultati sectiunea **About Your System (Despre sistemul dys.)** din Centrul de asistentă Dell. Pentru a lansa Centrul de asistență Dell, faceți clic pe pictograma de post din zona de notificări a desktopului.

**Chipset sistem**

#### **Model de computer**

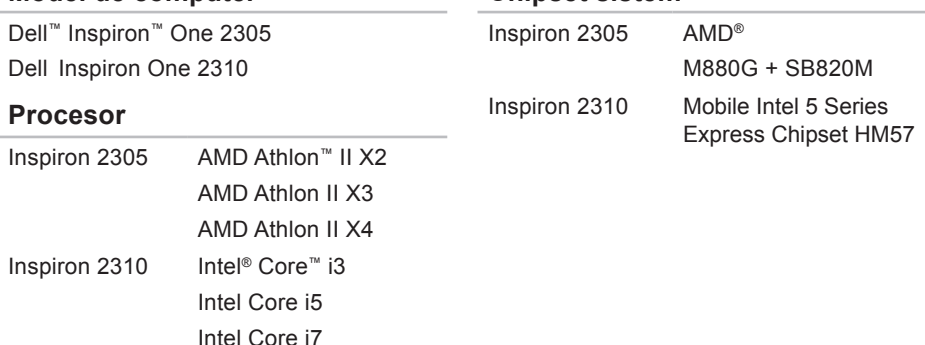

### **Unităţi**

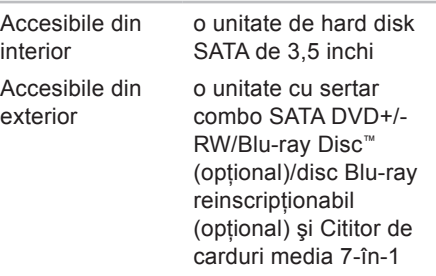

#### **Memorie**

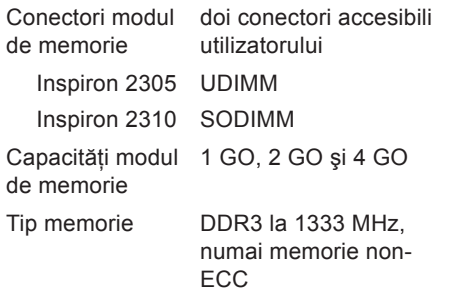

#### **Memorie**

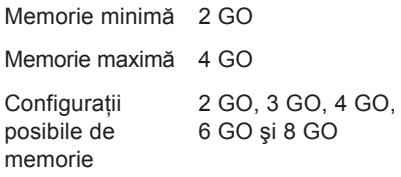

**Z NOTĂ: Pentru instrucțiuni despre** efectuarea upgrade-ului de memorie, consultaţi Manualul de service de la adresa **support.dell.com/manuals**.

### **Placă audio**

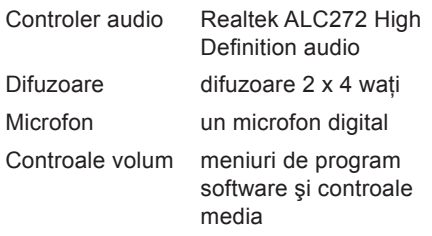

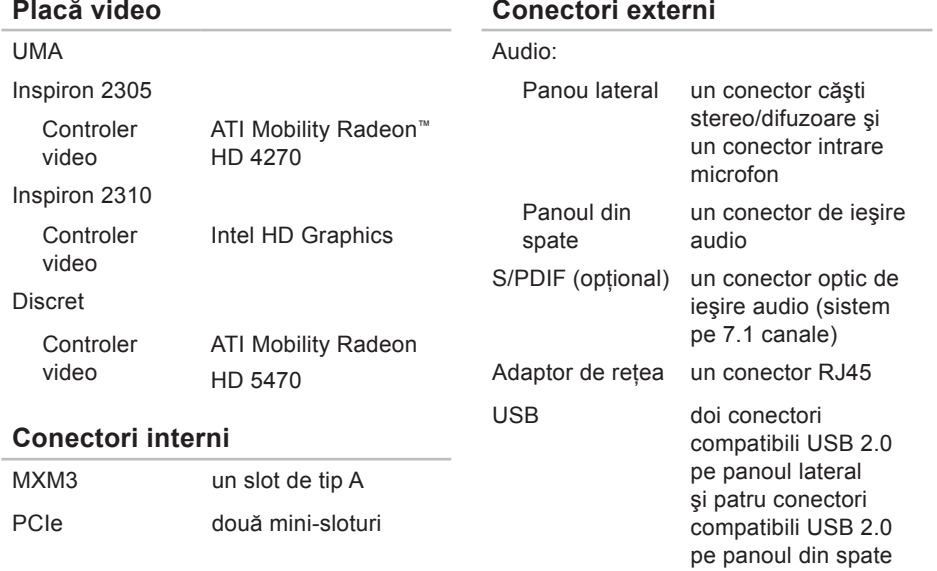

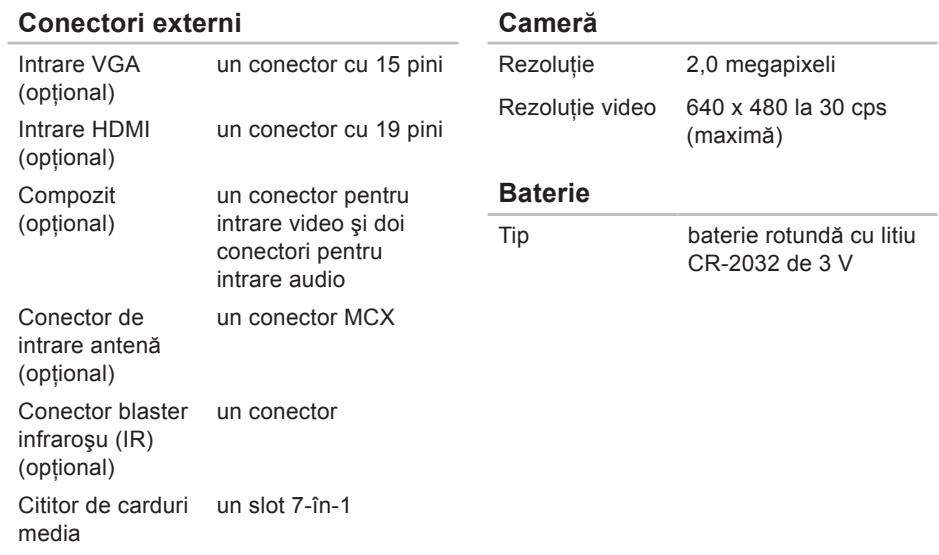

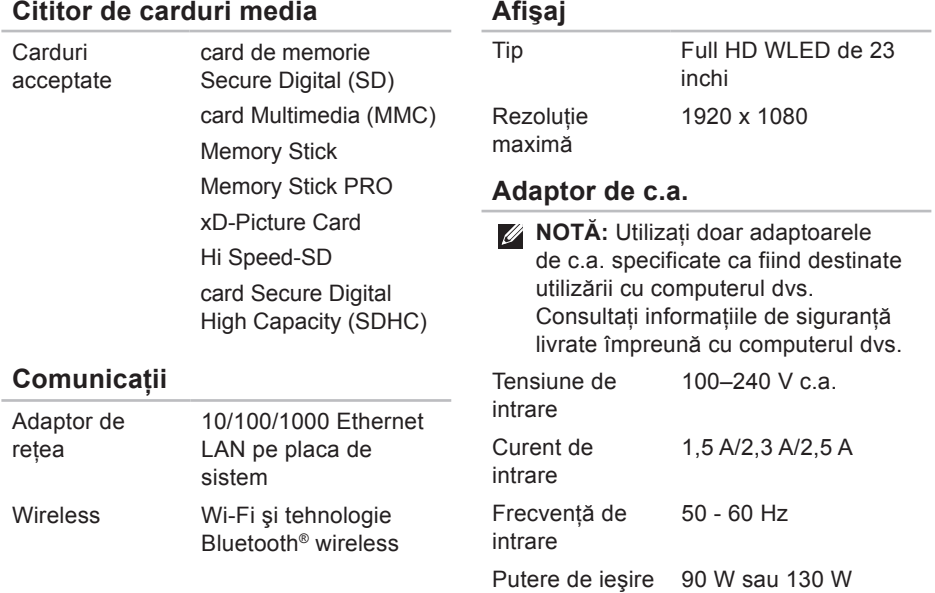

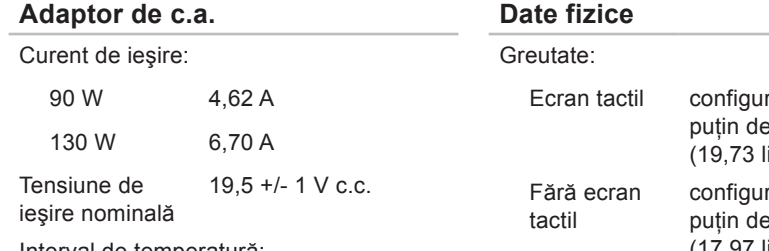

Interval de temperatură:

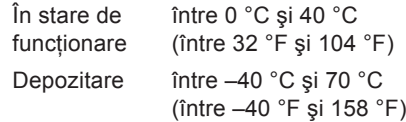

#### **Date fizice**

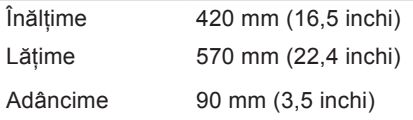

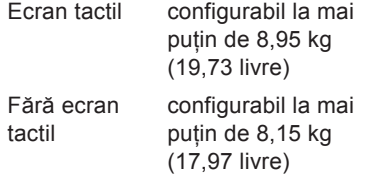

### **Mediul ambiant al computerului**

Interval de temperatură:

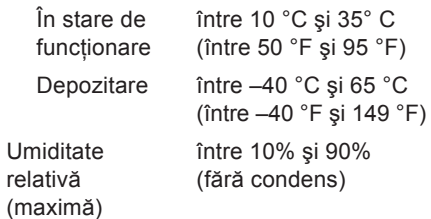

#### **Mediul ambiant al computerului**

Soc maxim (pentru functionare – măsurat cu Dell Diagnostics rulând pe unitatea de hard disk şi un impuls semisinusoidal de 2 ms; pentru nefunctionare – măsurat cu unitatea de hard disk în pozitie de parcare si un impuls semisinusoidal de 2 ms):

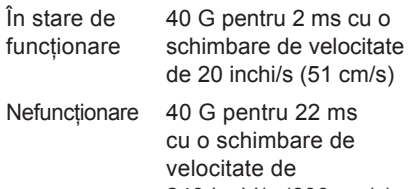

240 inchi/s (609 cm/s)

Vibraţie maximă (utilizând un spectru de vibratie aleatoriu care simulează mediul utilizatorului):

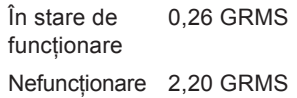

### **Mediul ambiant al computerului**

Altitudine (maximă):

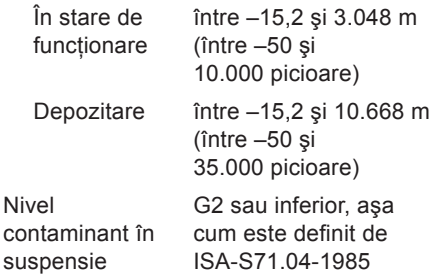

# **Anexă**

# **Mentiune produs Macrovision**

Acest produs încorporează tehnologie protejată de drepturi de autor prin metode revendicate de S.U.A. prin anumite brevete şi de alte drepturi de proprietate intelectuală detinute de Macrovision Corporation și alti detinători de drept. Utilizarea tehnologiei de protectie a drepturilor de proprietate intelectuală trebuie aprobată de Corporatia Macrovision, fiind destinată exclusiv utilizării domestice sau în alte medii restrânse, în absenţa unei autorizaţii extinse oferite de către Corporaţia Macrovision. Dezasamblarea şi modificarea echipamentului sunt interzise.

# **Informaţii pentru NOM sau Standardul Oficial Mexican (Numai pentru Mexic)**

Următoarele informații sunt înscrise pe dispozițivele prezentate în acest document. conform reglementărilor Standardului Oficial Mexican (NOM):

#### **Importator:**

Dell México S.A. de C.V.

Paseo de la Reforma 2620 - 11°

Col. Lomas Altas

11950 México, D.F.

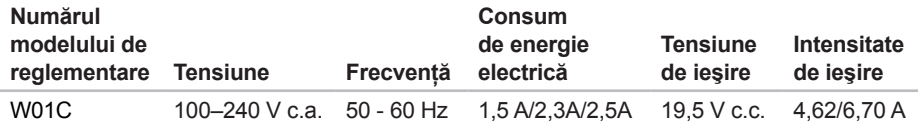

Pentru detalii, citiţi informaţiile de siguranţă livrate împreună cu computerul.

Pentru informatii suplimentare despre cele mai bune practici privind siguranta, consultati pagina de start pentru conformitatea cu reglementările, la adresa **www.dell.com/regulatory\_compliance**.

# **Index**

**A** adrese de e-mail pentru asistenţă tehnică **[80](#page-81-0)** adrese de e-mail pentru asistenţă **[80](#page-81-0)** ajutor

obţinere de ajutor şi asistenţă **[77](#page-78-0)** apelare Dell **[83](#page-84-1)**

# **B**

buton şi indicator luminos de alimentare **[26](#page-27-0)**

# **C**

caracteristici computer **[42](#page-43-0)** caracteristici software **[42](#page-43-0)** Centrul de asistenţă Dell **[56](#page-57-0)** Cititor de carduri media **[24](#page-25-0)**

computer, configurare **[5](#page-6-0)** conectare la Internet **[20](#page-21-0)** conectare FTP, anonimă **[80](#page-81-0)** conector microfon **[25](#page-26-0)** conexiune Internet **[20](#page-21-0)** conexiune la o reţea wireless **[50](#page-51-0)** conexiune la retea reparare **[50](#page-51-0)** configurare, înainte de a începe **[5](#page-6-0)** Cum se poate contacta Dell online **[85](#page-86-1)**

# **D**

DellConnect **[79](#page-80-1)** Dell Diagnostics **[61](#page-62-1)** Dell Factory Image Restore (Restabilire imagine de sistem Dell) **[74](#page-75-0)**

Dell Stage **[38](#page-39-0)**

Diagnostic Checklist (Listă de verificări pentru diagnosticare) **[84](#page-85-1)**

drivere şi descărcări **[88](#page-89-0)**

DVD-uri, redare şi creare **[43](#page-44-0)**

# **F**

flux de aer, asigurare **[5](#page-6-0)**

## **G**

găsire de informaţii suplimentare **[86](#page-87-0)** gesturi

ecran tactil **[40](#page-41-0)**

## **H**

Hardware Troubleshooter (Depanator hardware) **[60](#page-61-0)**

# **I**

indicator luminos de activitate al unității de hard disk **[25](#page-26-0)**

ISP

furnizor de servicii de Internet **[20](#page-21-0)**

# **L**

livrare produse

pentru returnare sau reparare **[82](#page-83-0)**

### **M**

Mesaje de sistem **[58](#page-59-0)**

### **O**

opţiuni de reinstalare a sistemului **[66](#page-67-0)**

### **P**

probleme de alimentare, rezolvare **[51](#page-52-0)** probleme de memorie rezolvare **[53](#page-54-0)**

#### **Index**

probleme hardware diagnosticare **[60](#page-61-0)** probleme, rezolvare **[47](#page-48-1)** probleme software **[53](#page-54-0)** produse informaţii şi achiziţionare **[81](#page-82-0)**

# **R**

restabilire imagine din fabrică **[74](#page-75-0)** resurse, găsire mai multe **[86](#page-87-0)** rețea cu cablu cablu de retea, conectare [8](#page-9-0) returnări în garanţie **[81](#page-82-0)** rezolvare probleme **[47](#page-48-1)**

## **S**

serviciu clienţi **[78](#page-79-0)** site-uri pentru asistentă internaţional **[79](#page-80-1)**

specificaţii **[89](#page-90-0)**

# **T**

tuner TV configurare **[11](#page-12-0)**

## **V**

ventilatie, asigurare **[5](#page-6-0)** 

# **W**

**Windows** configurare **[17](#page-18-0)** expert Program Compatibility (Compatibilitate programe) **[54](#page-55-0)** reinstalaţi **[67](#page-68-0)** wireless afişaj **[23](#page-24-0)**

www.dell.com | support.dell.com